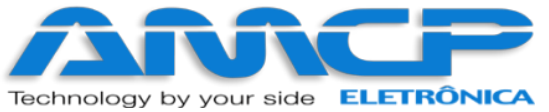

# **TERMO-TC MANUAL DE OPERAÇÃO REV. 1.4**

# **14/09/2021**

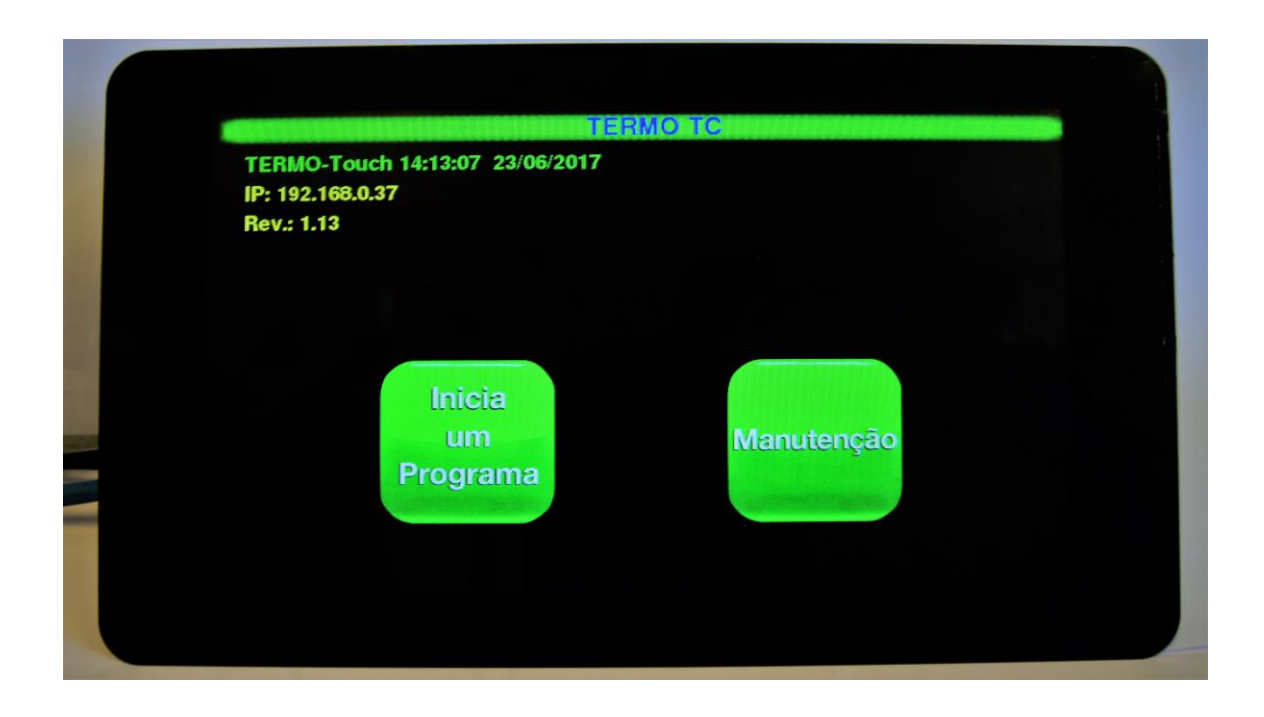

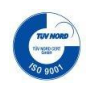

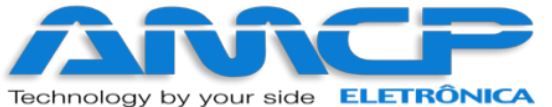

# <span id="page-1-0"></span>Sumário:

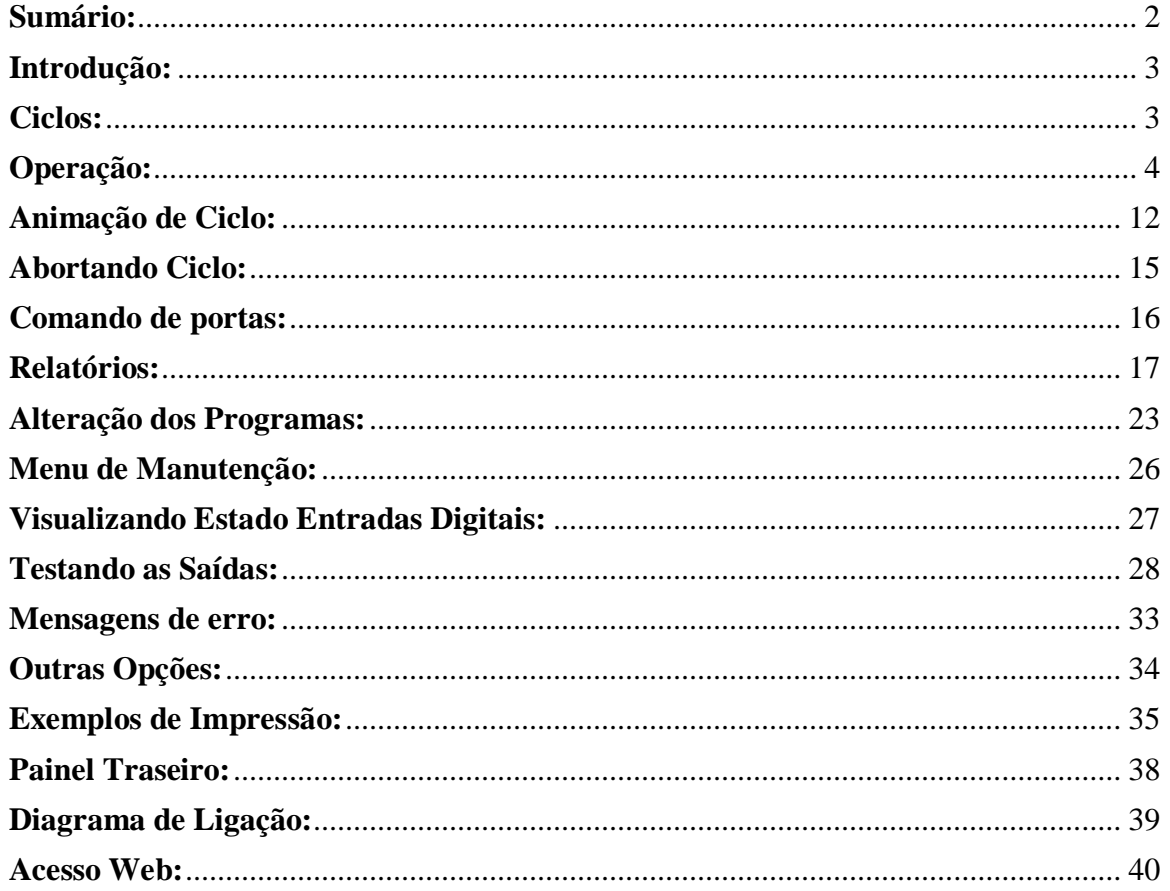

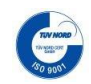

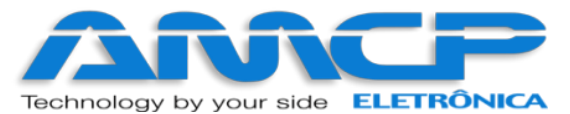

# <span id="page-2-0"></span>Introdução:

O controlador para Termodesinfectora TERMO-TC foi desenvolvido tendo como base a mais moderna tecnologia em micro controladores resultando em um equipamento de alto desempenho, versatilidade e fácil utilização.

O Controlador TERMO-TC, permite a leitura de até dois pontos de temperatura, controla bombas hidráulicas, utiliza os sensores de porta para supervisionar e controlar a abertura e fechamento, pode registrar os dados dos ciclos em impressora especifica, Pen Drive e microcomputador, é indicado para aplicações em termodesinfectora que esteriliza por água sob temperatura controlada podendo executar múltiplos ciclos.

A resolução da leitura de temperatura é de 1ºC, os ciclos são altamente configuráveis e inteligente, o processo de esterilização é monitorado com precisão, possui alarme para anormalidades de funcionamento. Pode ser configurado até cem operadores distintos com senhas individuais personalizadas que faz identificação no registro de quem iniciou o ciclo, estas senhas permitem ao operador o acesso somente as funções inerentes ao seu trabalho; existem ainda outros três níveis de senha a saber:

- Supervisor que permite mudar parâmetros do ciclo de operação.

- Fabricante especifica para introduzir os parâmetros de nome a ser impresso no cabeçalho.

- Manutenção utilizada por técnicos e pessoas autorizadas, acessa os parâmetros de configurações técnicas do equipamento.

# <span id="page-2-1"></span>Ciclos:

Os ciclos de esterilização realizados compreendem basicamente as seguintes fases:

#### **1. Enchendo cuba de lavagem**

Fase em que a cuba de lavagem é preenchida com água.

#### **2. Pré-Lavagem**

Fase prévia a lavagem, com água em temperatura ambiente, com possibilidade de execução diversas vezes.

#### **3. Descarga**

Fase de descarga da água da cuba de lavagem, controlada por tempo.

#### **4. Detergente**

Nessa fase é acionada a bomba que insere o detergente dentro da cuba para solver na água.

#### **5. Lavagem**

Fase de lavagem propriamente dita, controlada por tempo e com controle de temperatura.

#### **6. Descarga**

Fase de descarga da água da cuba de lavagem, controlada por tempo.

#### **7. Umectante**

Nessa fase é acionada a bomba que insere o umectante dentro da cuba para solver na água.

#### **8. Enxágue**

Fase em que a cuba de lavagem é preenchida com água, aquecida e adicionado e feito o enxágue dos materiais fase controlada por tempo e temperatura. Pulsante para facilitar secagem interna de tubos.

\_\_\_\_\_\_\_\_\_\_\_\_\_\_\_\_\_\_\_\_\_\_\_\_\_\_\_\_\_\_\_\_\_\_\_\_\_\_\_\_\_\_\_\_\_\_\_\_\_\_\_\_\_\_\_\_\_\_\_\_\_\_\_\_\_\_\_\_\_\_\_\_\_\_\_\_\_\_\_\_\_\_\_\_\_\_\_\_\_\_\_\_\_\_

#### **9. Descarga**

Fase de descarga da água da cuba de lavagem, controlada por tempo.

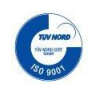

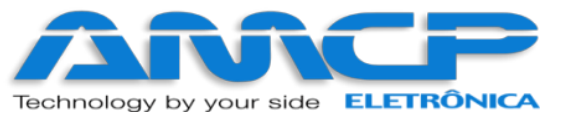

#### **10. Termo desinfecção**

Fase em que a cuba de lavagem é preenchida com água, aquecida a temperatura de termo desinfecção.

#### **11. Descarga**

Fase de descarga da água da cuba de lavagem, controlada por tempo.

#### **12. Secagem**

<span id="page-3-0"></span>Fase de secagem do material, onde é controlada a temperatura do ar de secagem e aplicado vácuo

# Operação:

Ao ligarmos o equipamento teremos a seguinte imagem no display por alguns segundos:

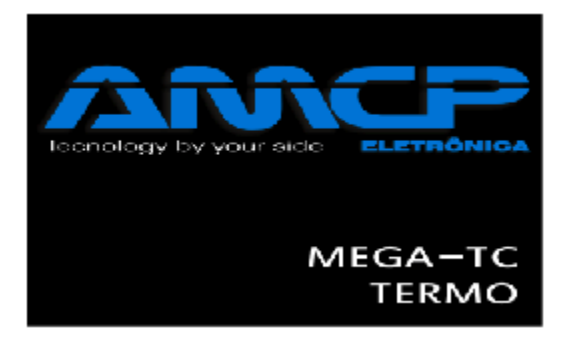

Em seguida teremos: o equipamento na sua tela de abertura, nesse nível teremos todas saídas desligadas, nesse menu também temos data/hora, o IP do equipamento e sua revisão.

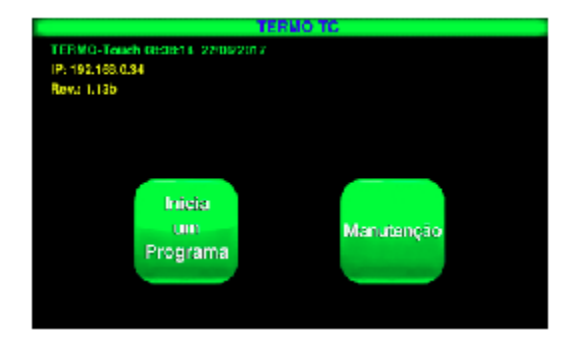

Ao pressione "Inicia Operação" o controlador irá procurar por atualizações, se não houver nenhuma a seguinte mensagem será mostrada na tela, nesse momento o nível estaremos no nível operacional.

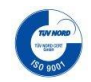

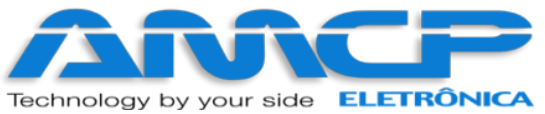

## **Eletrônica Industria e Comércio EIRELI EPP**

Programa

Termo

Voltar

**www.amcp-xtend.com.br**

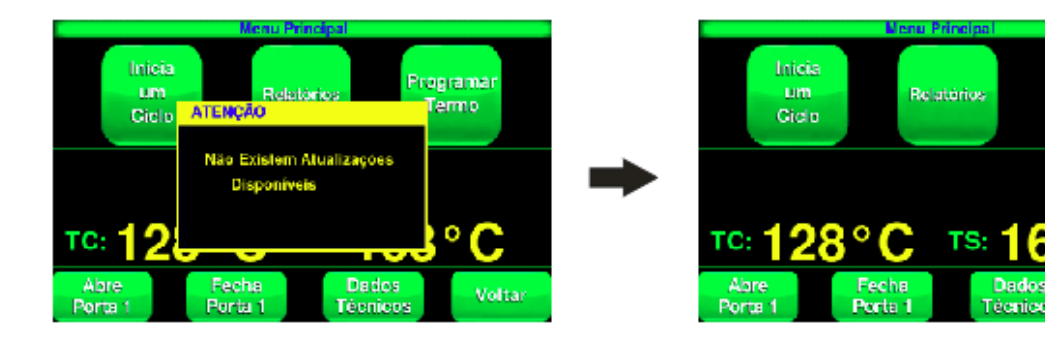

Caso haja alguma atualização disponível, o dispositivo se manterá na tela de Abertura e teremos a seguinte mensagem. Assim que for verificado que há atualização disponível o sistema irá baixar o conteúdo dessa atualização. Veja abaixo:

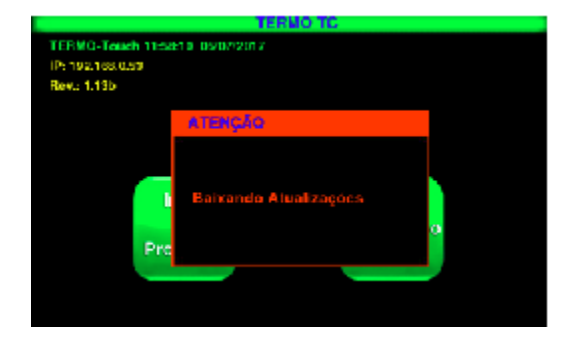

O tempo do processo de download depende do tamanho do pacote e de sua conexão com a internet.

Depois do conteúdo ser baixado teremos a seguinte mensagem:

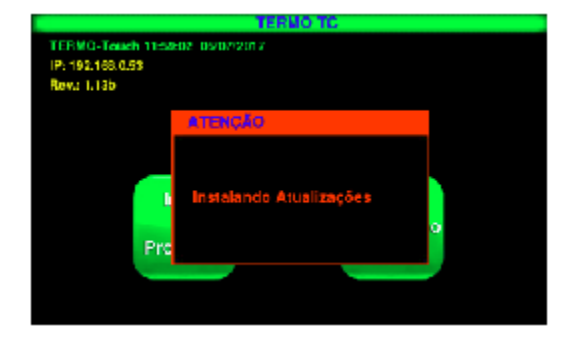

Agora que o conteúdo foi baixado ele está pronto para ser instalado, esse processo leva cerca de 1 minuto.

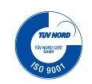

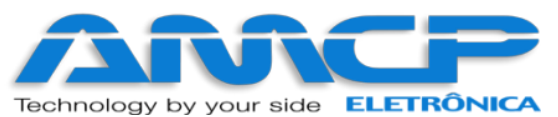

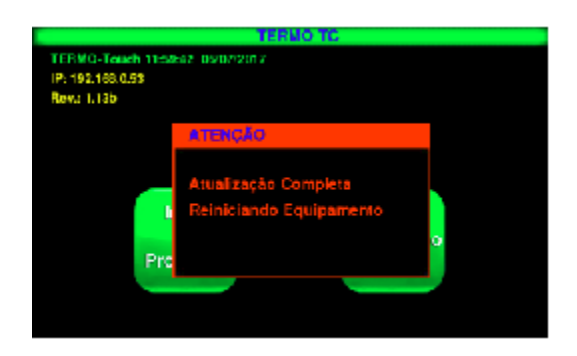

Por fim após a instalação o equipamento precisará reiniciar para colocar as alterações em vigor.

A partir daí você terá acesso a diversas funções, iniciar um ciclo, relatórios, programar termo, abrir ou fechar portas, dados técnicos e voltar para o menu de início

Estando no menu principal pressione Inicia um Ciclo para ter acesso aos programas disponíveis.

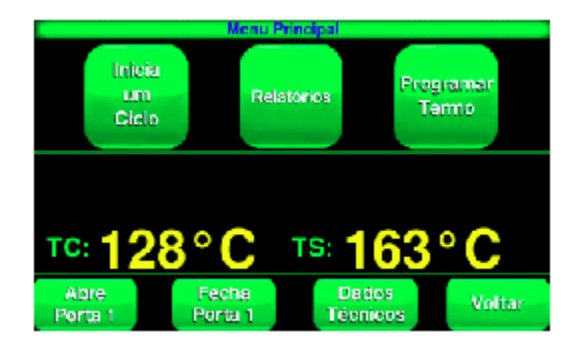

Caso alguma porta estiver aberta ele mostrará a mensagem abaixo e retornará ao menu Principal.

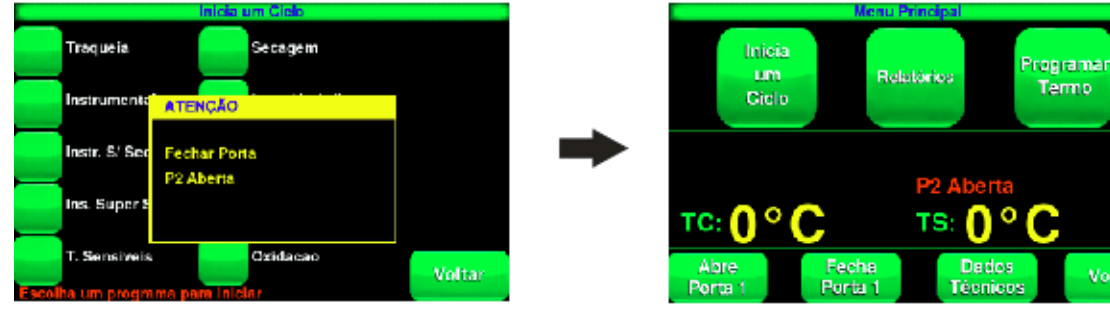

Uma vez as portas estando fechadas pressionando Inicia um Ciclo teremos acesso à lista de programas.

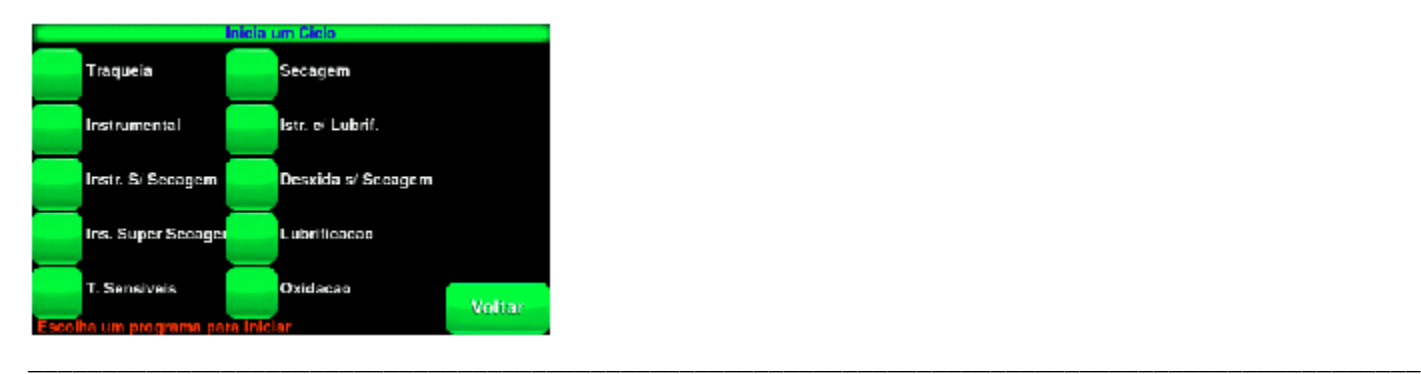

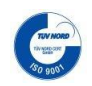

Termo

Voltar

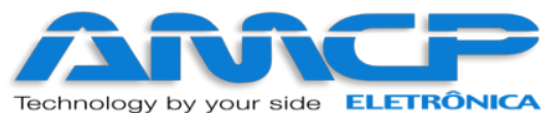

- 1 Ciclo de esterilização Traqueia
- 4 Ciclo de esterilização Ins. Super Secagem
- 7 Ciclo de esterilização Instr. C/ Lubrif.
- 2 Ciclo de esterilização Instrumental
- 5 Ciclo de esterilização T. Sensiveis
- 8 Ciclo de esterilização Desoxida s/ Secagem
- 3 Ciclo de esterilização Instr. S/ Secagem
- 6 Ciclo de esterilização Secagem
- 9 Ciclo de esterilização Lubrificação
- 10 Ciclo de esterilização Oxidação
- 11 ao 21 ciclos livres

Se pressionarmos Traqueia será pedida a senha do operador que está utilizando o controlador, pressione OK para confirmar

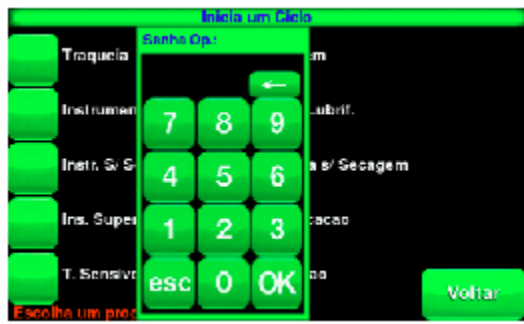

Após inserir a senha será pedido que insira o Lote, pressione OK para confirmar ou caso necessite de algum ajuste pressione Esc para cancelar.

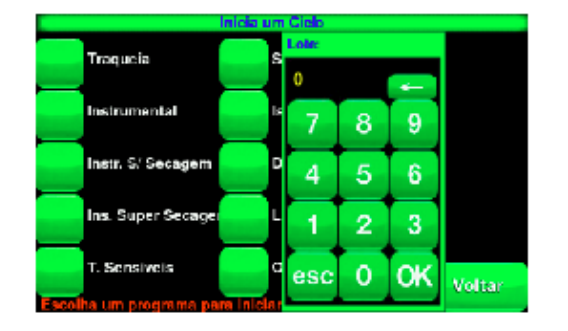

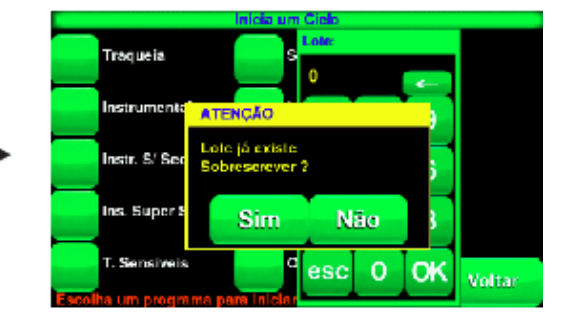

Caso o lote escolhido já exista, o sistema lhe dará a opção de sobrescrever o lote existente ou escolher um lote diferente.

No próximo nível temos a revisão dos dados do ciclo, operador, lote e presets escolhidos. Nesse ponto caso esteja tudo de acordo aperte OK, senão aperte Voltar para cancelar.

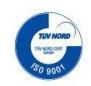

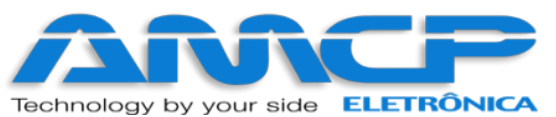

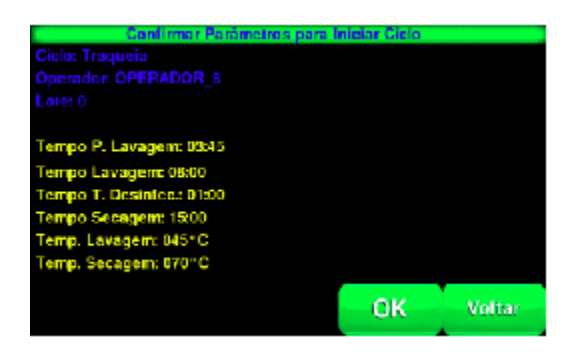

Para voltar ao Menu Principal e recomeçar o processo basta pressionar Voltar.

Para o equipamento entrar em ciclo, é necessário que todas as portas estejam fechadas.

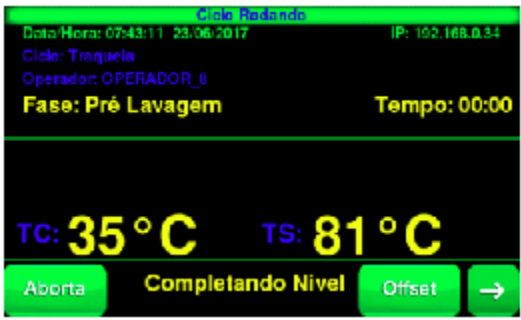

Se o nível da cuba não estiver completo será acionada a válvula de entrada de água até completar o nível.

### **Início do Ciclo**

Fase Pré-Lavagem e Drenagem

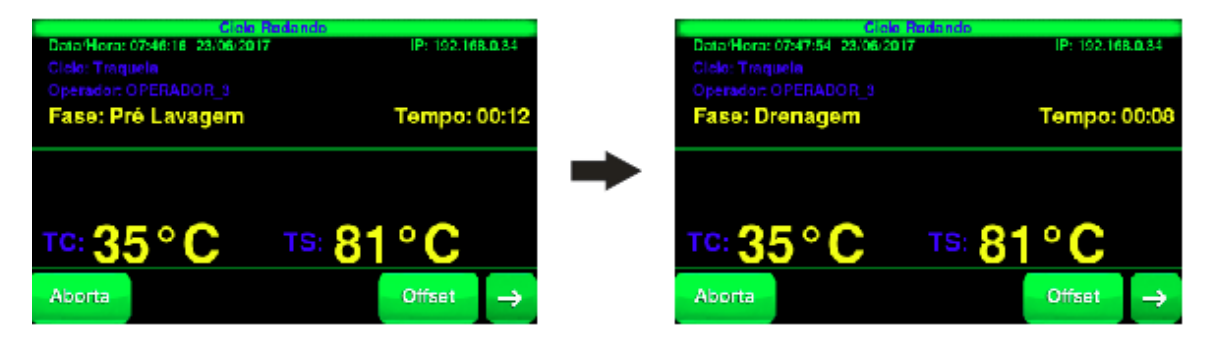

Durante a Pré-Lavagem não há aquecimento, a Termodesinfectora realiza uma lavagem rápida a frio e depois faz a Drenagem.

\_\_\_\_\_\_\_\_\_\_\_\_\_\_\_\_\_\_\_\_\_\_\_\_\_\_\_\_\_\_\_\_\_\_\_\_\_\_\_\_\_\_\_\_\_\_\_\_\_\_\_\_\_\_\_\_\_\_\_\_\_\_\_\_\_\_\_\_\_\_\_\_\_\_\_\_\_\_\_\_\_\_\_\_\_\_\_\_\_\_\_\_\_\_

Fase Detergente e Lavagem

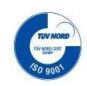

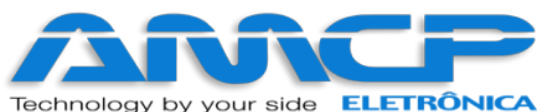

# **Eletrônica Industria e Comércio EIRELI EPP**

**www.amcp-xtend.com.br**

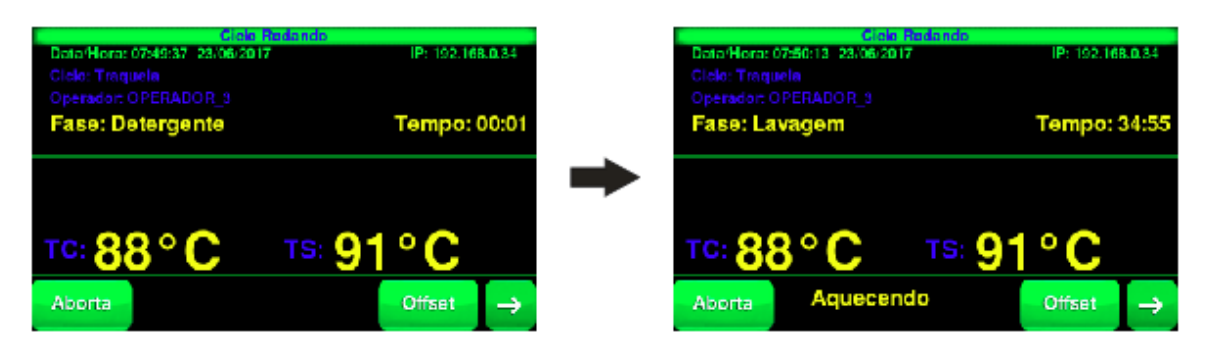

Para a fase Detergente, é inserido na cuba uma solução detergente para preparar a água para a próxima fase de Lavagem.

Nessa próxima fase de Lavagem é necessária temperatura de cuba controlada, caso a temperatura esteja abaixo, do programado. A resistência de cuba será acionada até a temperatura ser atingida para poder continuar o andamento do ciclo.

10/Hora: 07/51/55 29/06/2011

**Fase: Drenagem** 

 $89^{\circ}$ C

Fase Lavagem e Drenagem

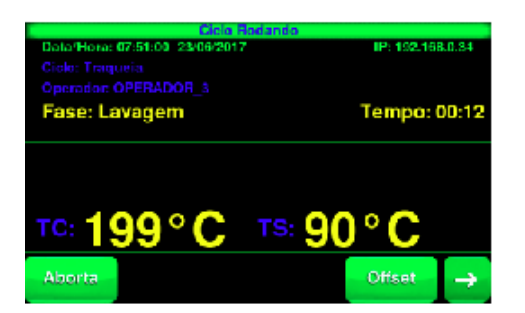

Atingida a temperatura, o ciclo continua.

Fase Umectante e Enxague

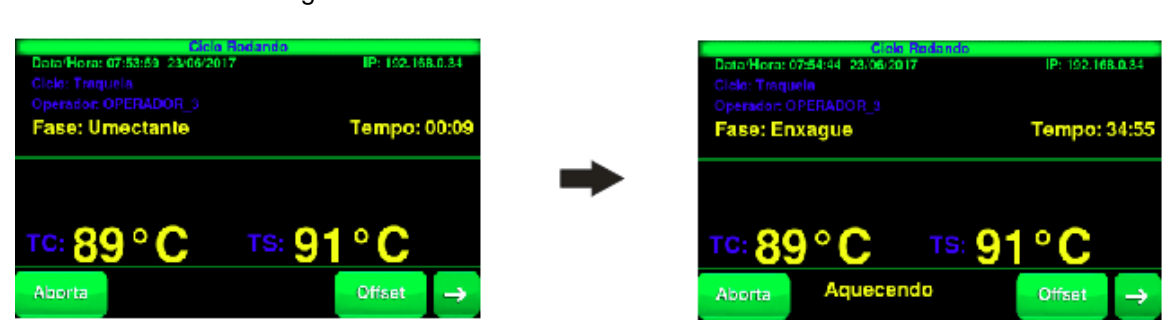

Para a fase Umectante, é inserido na cuba uma solução umectante para preparar a água para a próxima fase de Enxague.

Nessa próxima fase de Enxague é necessária temperatura de cuba controlada, caso a temperatura esteja abaixo, do programado. A resistência de cuba será acionada até a temperatura ser atingida para poder continuar o andamento do ciclo.

Fase enxague

Nessa fase é feito o enxague com o composto umectante sob o material que está dentro da Termodesinfectora.

\_\_\_\_\_\_\_\_\_\_\_\_\_\_\_\_\_\_\_\_\_\_\_\_\_\_\_\_\_\_\_\_\_\_\_\_\_\_\_\_\_\_\_\_\_\_\_\_\_\_\_\_\_\_\_\_\_\_\_\_\_\_\_\_\_\_\_\_\_\_\_\_\_\_\_\_\_\_\_\_\_\_\_\_\_\_\_\_\_\_\_\_\_\_

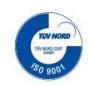

**P-102168.033** 

Tempo: 00:09

g.

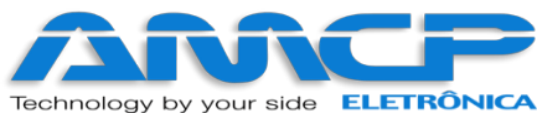

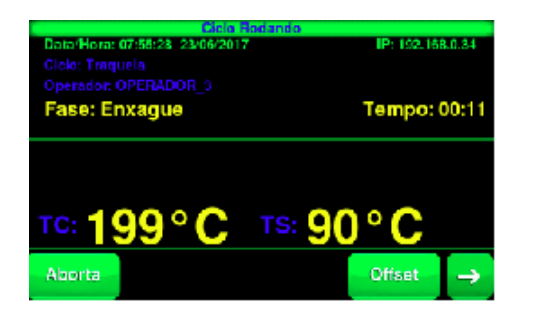

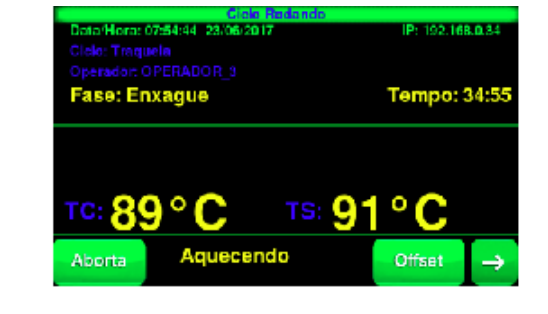

Assim que o tempo se esgotar teremos:

#### Fase Drenagem

Após o Enxague é feita a drenagem da cuba.

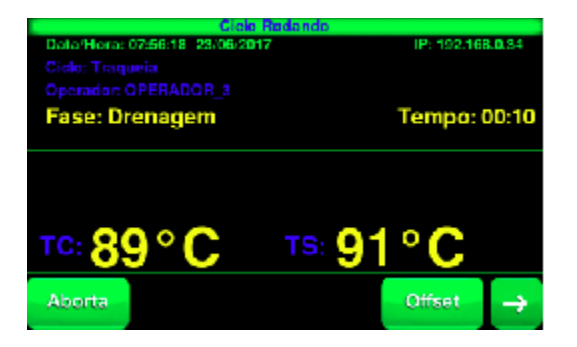

#### Fase Termodesinfecção

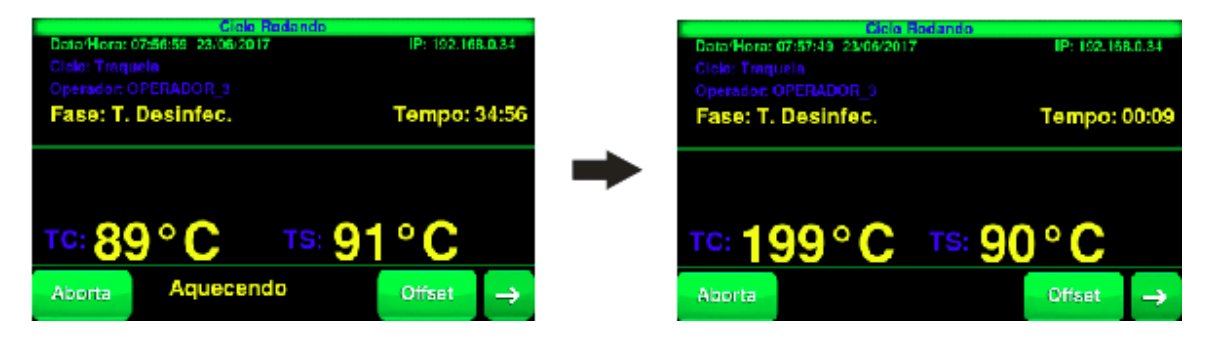

Nessa fase a água da cuba é aquecida até a temperatura programada e depois é feita a termo desinfecção durante o tempo programado.

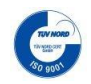

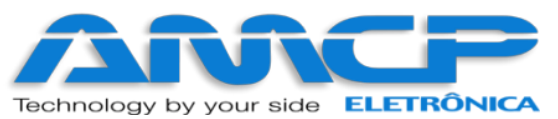

#### Fase Drenagem

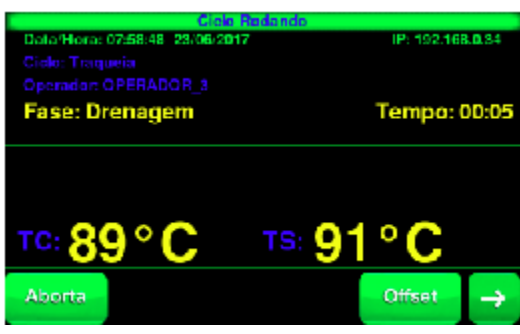

Após a Termo desinfecção é feita a drenagem da cuba para a próxima fase.

Fase Secagem

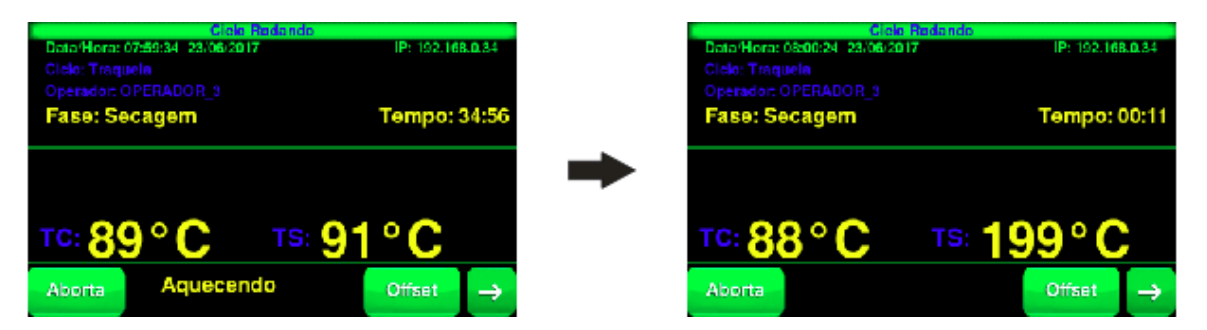

A fase de secagem inicia a partir do momento que a temperatura de secagem é atingida, o tempo máximo para atingir essa temperatura é de 35 minutos. Atingida a temperatura a fase de secagem inicia, nessa fase o um ventilador é ligado para secar o material que foi esterilizado.

Após a secagem temos o Fim de Ciclo. Veja abaixo.

Caso esteja usando o tipo de abertura de porta manual, teremos a seguinte mensagem:

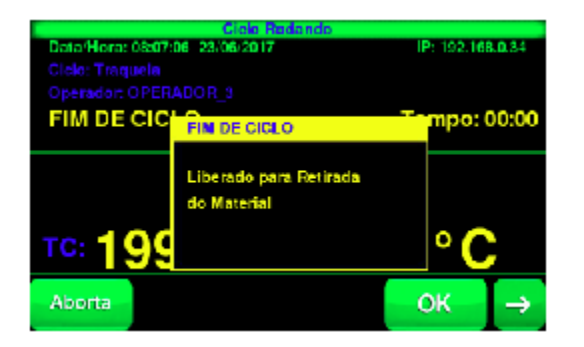

Assim que a porta for acionada para abrir manualmente o processo de retirada de material seguirá adiante.

Caso esteja usando o tipo de abertura de porta automática, não há necessidade de acionar nada, a porta será aberta automaticamente, teremos a seguinte mensagem:

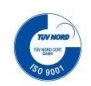

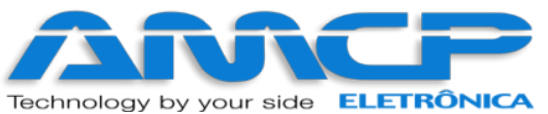

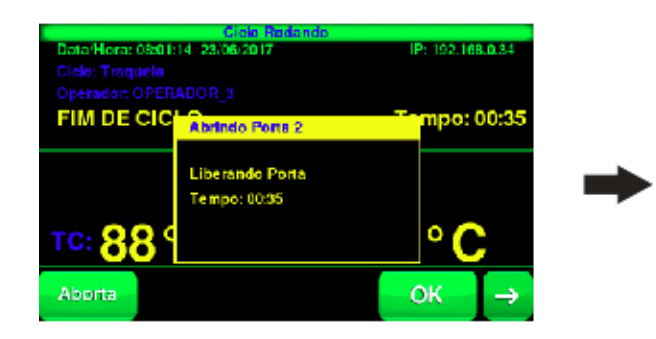

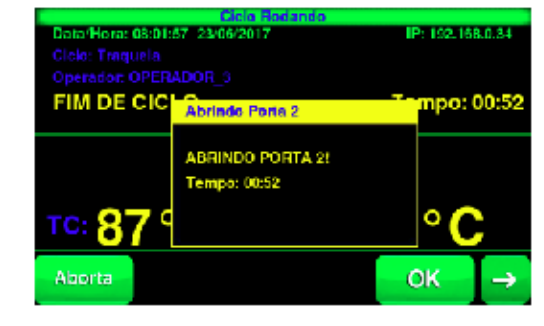

A porta será liberada e em seguida será aberta. O mesmo processo ocorre na abertura manual.

Após a porta abrir, teremos a seguinte mensagem. Nesse momento já podemos remover o material e iniciar o processo de fechamento da porta.

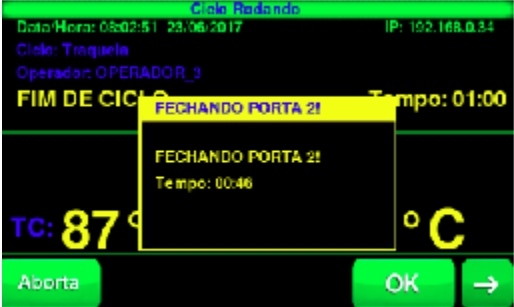

Ao término do fechamento a porta será travada, teremos a seguinte mensagem:

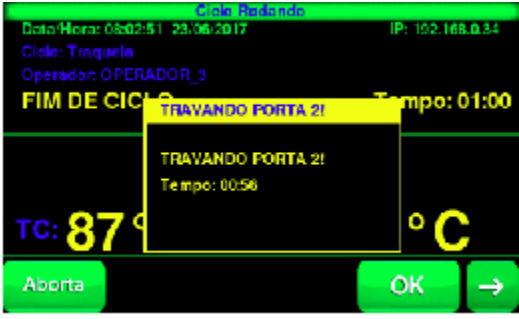

Após o fim do ciclo ocorre a impressão que dentre outras informações. Se pressionado a tecla Aborta, o ciclo será abortado e voltaremos ao menu principal:

Para executarmos os demais ciclos de esterilização, basta apertar Inicia um Ciclo e selecionarmos outro programa da lista. A única diferença com relação ao ciclo anterior são os valores de tempos, temperaturas e pressões.

# <span id="page-11-0"></span>Animação de Ciclo:

Caso queira saber mais como é o funcionamento da termodesinfectora durante o ciclo pressione ">" (Seta direita).

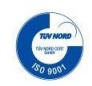

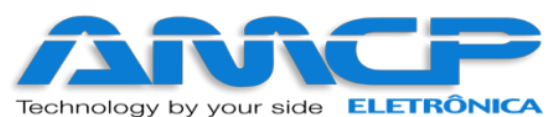

#### Pre-Lavagem | Completando Nível

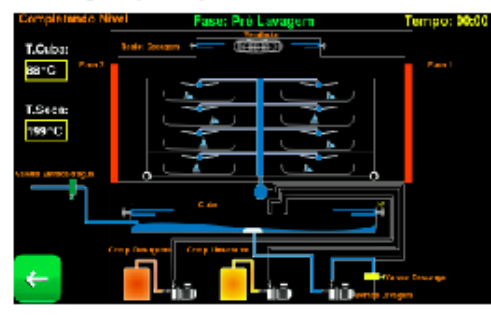

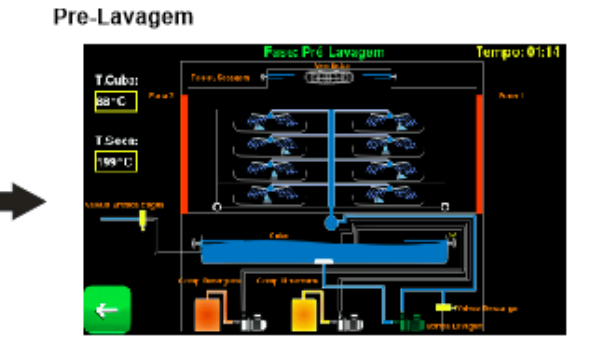

Nesse menu temos informações de Temperatura, Fase atual e o tempo de cada fase.

#### Drenagem

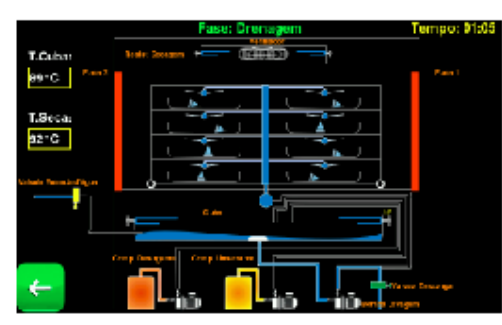

Lavagem | Completando Nível

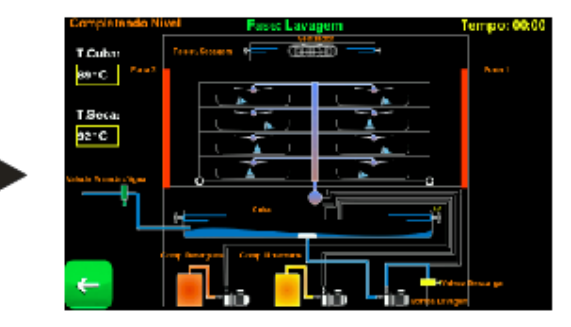

Detergente

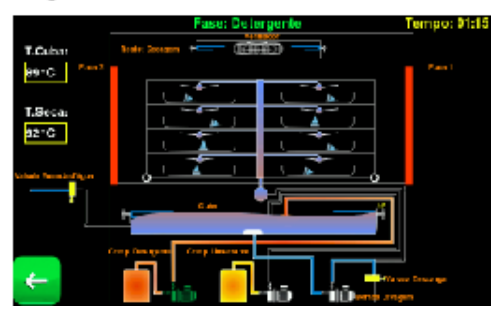

Lavagem

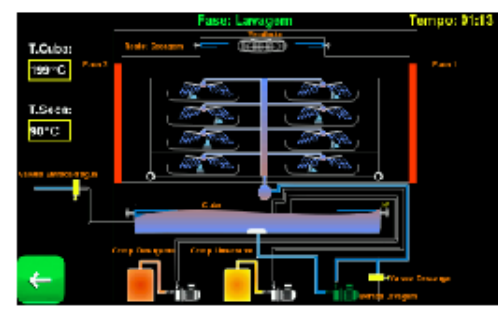

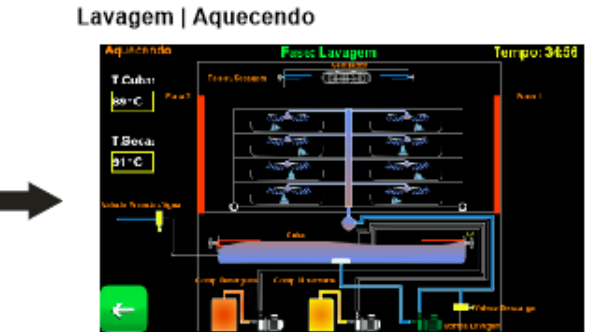

Drenagem

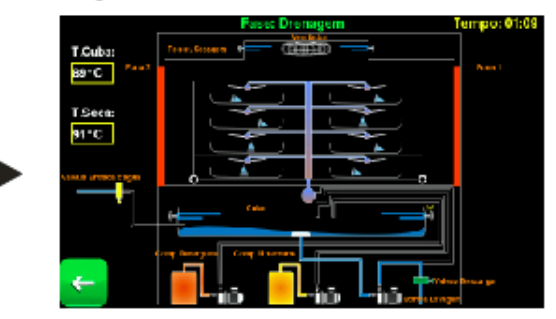

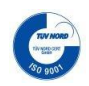

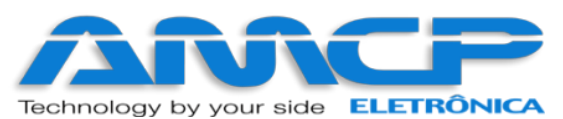

#### Enxague | Completando Nível

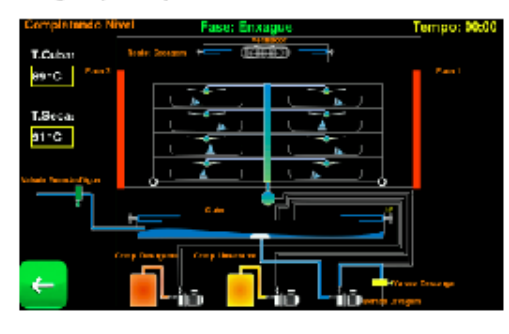

#### Enxague | Aquecendo

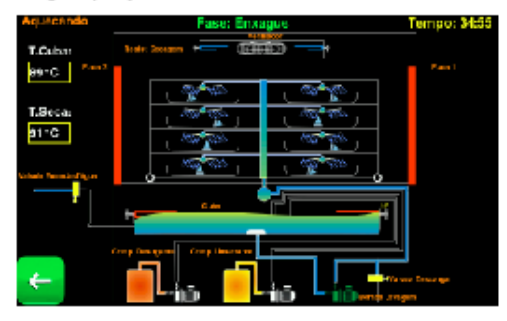

#### Drenagem

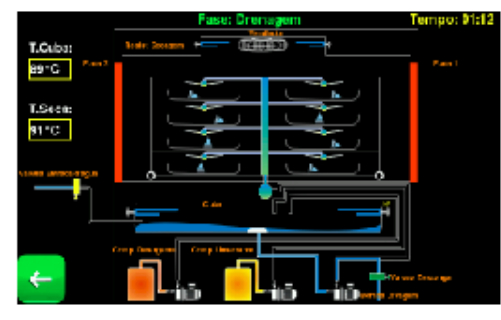

#### Termodesinfecção | Aquecendo

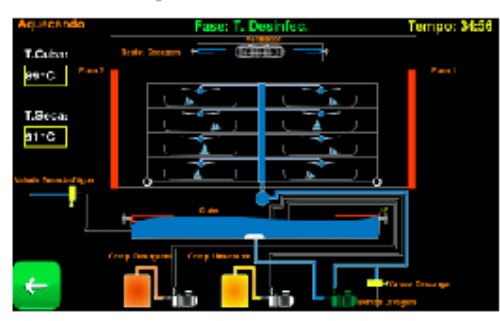

Umectante

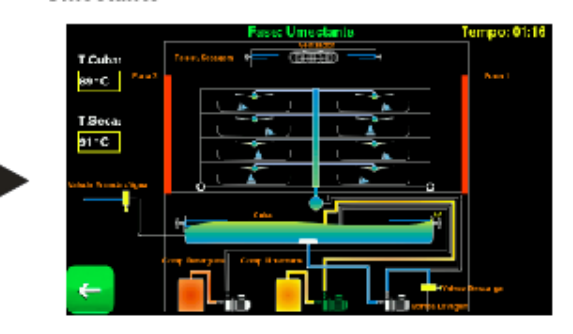

Enxague

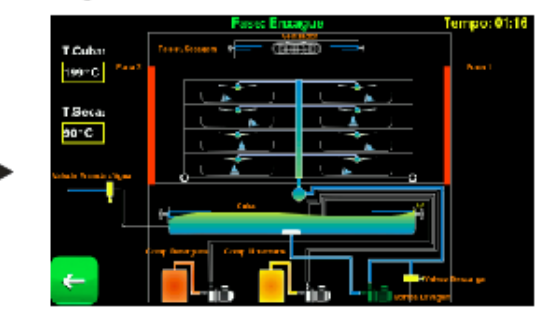

Termodesinfecção | Completando Nivel

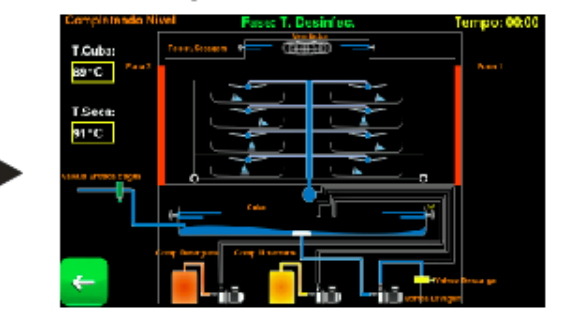

#### Termodesinfecção

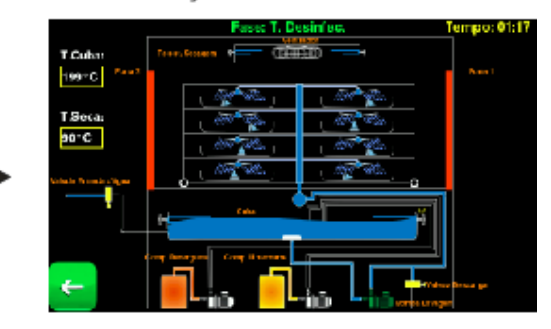

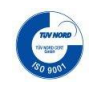

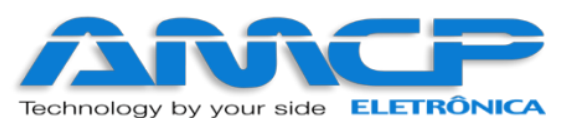

#### Drenagem

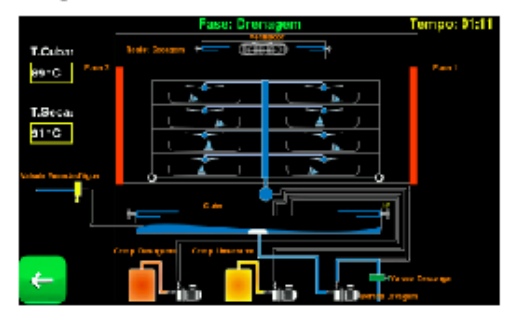

Secagem | Aquecendo

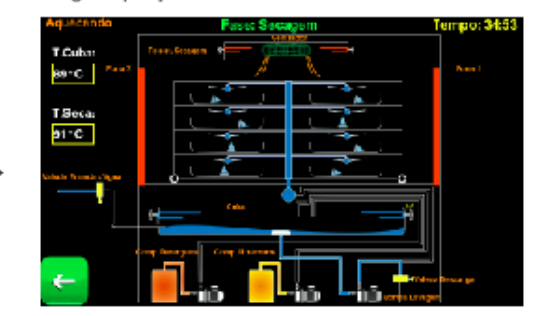

#### Secagem

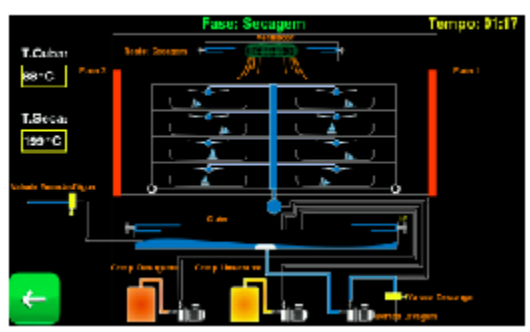

Fim de Ciclo - Liberação de Porta

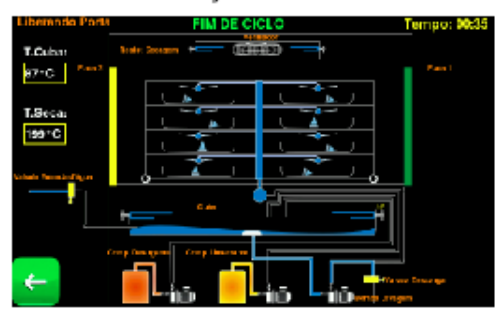

Fim de Ciclo - Fechamento de Porta

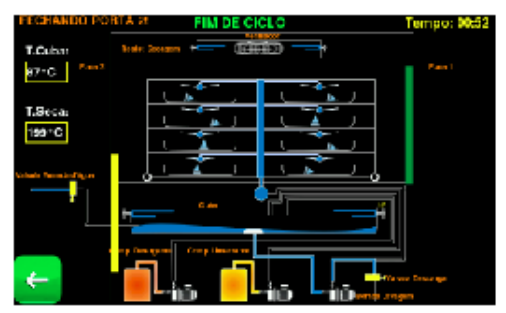

# <span id="page-14-0"></span>Abortando Ciclo:

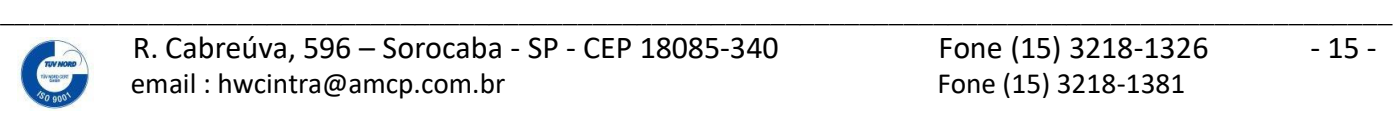

Fim de Ciclo - Abertura de Porta

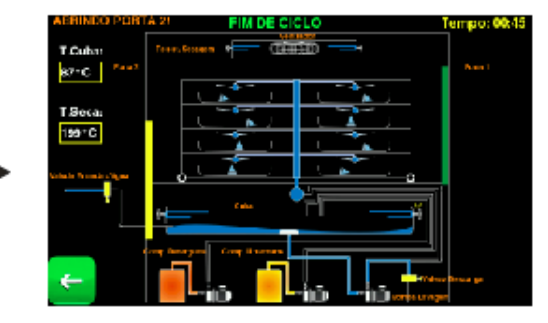

Fim de Ciclo - Travamento de Porta

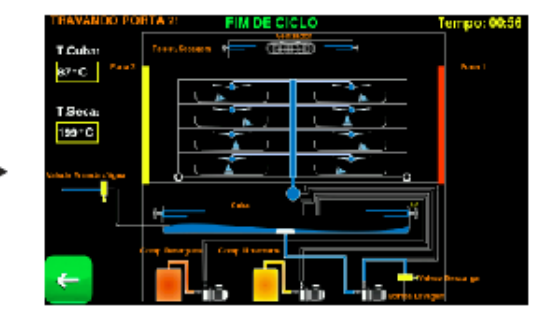

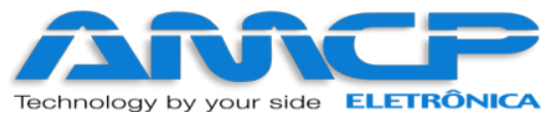

Durante a execução do ciclo o programa pode identificar alguma anormalidade. Sendo assim, a mesma será mostrada no display e o sonalarme começará a bipar.

Em alguns casos o problema pode ser contornado sem abortar o processo, porém nem sempre isso é possível.

Caso o operador queira abortar o ciclo por esse motivo ou outro qualquer, basta pressionar "Aborta" e teremos:

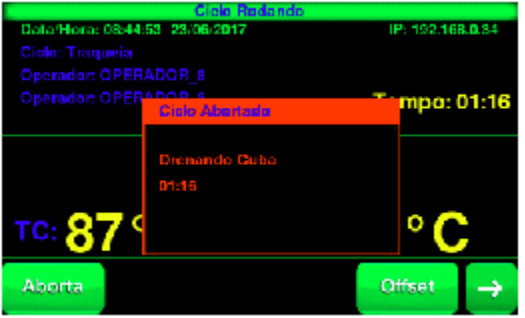

Enquanto esta mensagem estiver no display, o equipamento automaticamente cuida para que a cuba seja drenada só então o ciclo estará efetivamente abortado. Quando isso ocorrer voltaremos ao menu Principal.

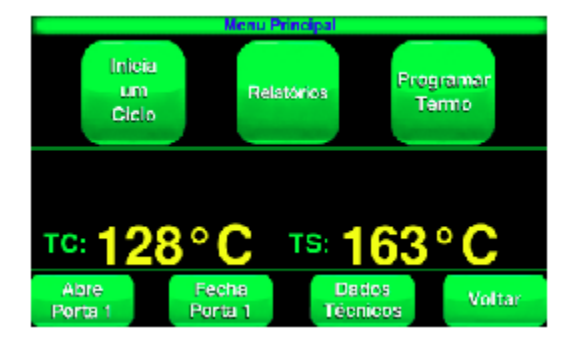

# <span id="page-15-0"></span>Comando de portas:

O equipamento permite o comando da abertura e fechamento da porta 1. Este comando só é possível enquanto o equipamento não está em processo de esterilização. A porta 2 é comandada externamente através de teclas mecânicas, utilizando o conector circular localizado na traseira da IHM.

\_\_\_\_\_\_\_\_\_\_\_\_\_\_\_\_\_\_\_\_\_\_\_\_\_\_\_\_\_\_\_\_\_\_\_\_\_\_\_\_\_\_\_\_\_\_\_\_\_\_\_\_\_\_\_\_\_\_\_\_\_\_\_\_\_\_\_\_\_\_\_\_\_\_\_\_\_\_\_\_\_\_\_\_\_\_\_\_\_\_\_\_\_\_

Estando na tela principal são possíveis os seguintes comandos:

Abre Porta 1 Fecha Porta 1

Para fechar a porta 1 pressione "Fechar Porta 1" e teremos:

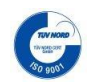

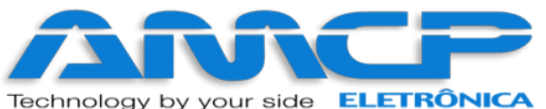

## **Eletrônica Industria e Comércio EIRELI EPP**

rogramai

Termo

Volta

**www.amcp-xtend.com.br**

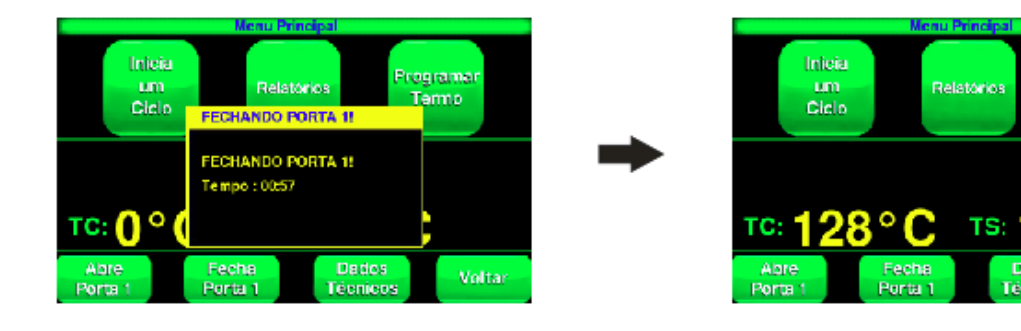

Uma vez a porta atingindo a posição fechada, o programa volta ao menu principal. A contagem abaixo da mensagem mostra o tempo máximo para fechamento da porta.

Caso a mesma não feche neste tempo, o display mostrará um alerta indicando a ocorrência deste problema para que o operador tome as medidas necessárias.

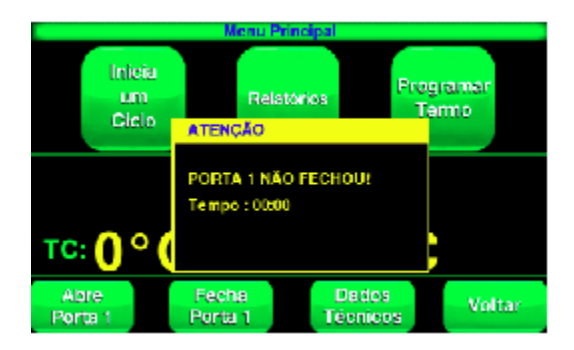

<span id="page-16-0"></span>Para abrir a porta faça de maneira análoga ao fechamento.

# Relatórios:

Ao pressionar "Relatórios" o usuário tem acesso a todos resumos dos ciclos que foram feitos, além disso o usuário pode exportar para um dispositivo de armazenamento externo e também imprimir qualquer ciclo.

Estando na tela principal pressione "Relatórios".

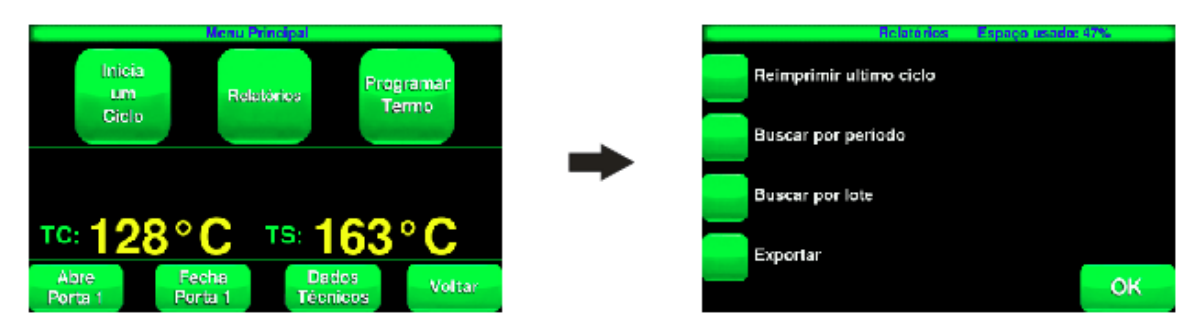

A seguir temos as opções Reimprimir último ciclo, Buscar por Período, Buscar por Lote, Exportar. No topo a direita temos o percentual de espaço usado para o armazenamento de ciclos no dispositivo.

\_\_\_\_\_\_\_\_\_\_\_\_\_\_\_\_\_\_\_\_\_\_\_\_\_\_\_\_\_\_\_\_\_\_\_\_\_\_\_\_\_\_\_\_\_\_\_\_\_\_\_\_\_\_\_\_\_\_\_\_\_\_\_\_\_\_\_\_\_\_\_\_\_\_\_\_\_\_\_\_\_\_\_\_\_\_\_\_\_\_\_\_\_\_

Pressione "Ultimo ciclo":

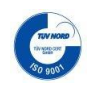

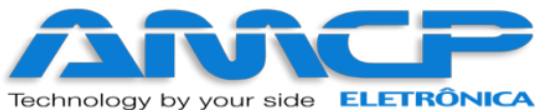

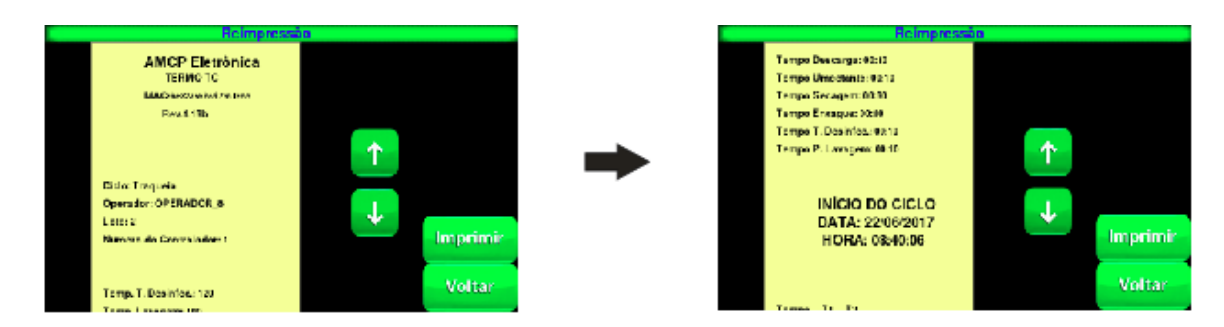

Temos a seguinte tela, essa visualização é uma cópia do registro de impressão, com as setas você pode navegar para cima e para baixo no resumo do ciclo. Também é possível imprimir a segunda via desse documento pressionando "Imprimir". Pressionando "Voltar" você voltará ao menu Relatórios.

De volta ao menu Relatórios pressione "Buscar por período".

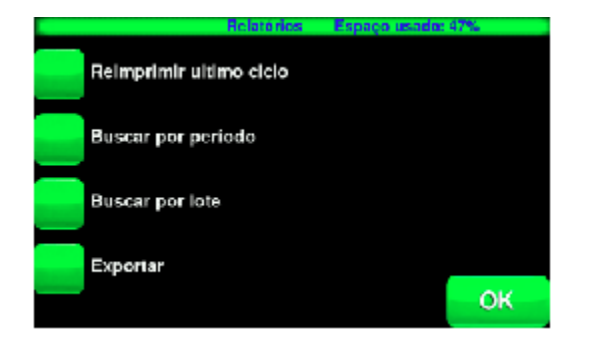

Teremos então a seguinte tela:

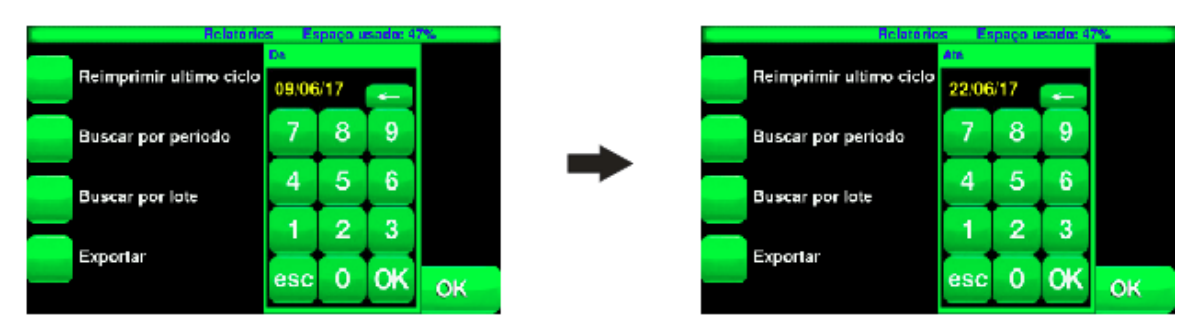

Nesse ponto você deve inserir a data de início e a data de fim para que o sistema procure os registros nesse período. Por padrão o sistema auto completa as datas com o ciclo mais antigo e o mais recente.

\_\_\_\_\_\_\_\_\_\_\_\_\_\_\_\_\_\_\_\_\_\_\_\_\_\_\_\_\_\_\_\_\_\_\_\_\_\_\_\_\_\_\_\_\_\_\_\_\_\_\_\_\_\_\_\_\_\_\_\_\_\_\_\_\_\_\_\_\_\_\_\_\_\_\_\_\_\_\_\_\_\_\_\_\_\_\_\_\_\_\_\_\_\_

Pressionando "OK" temos:

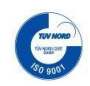

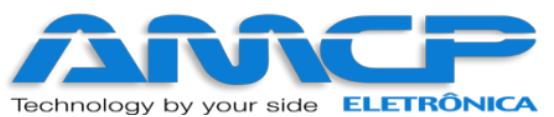

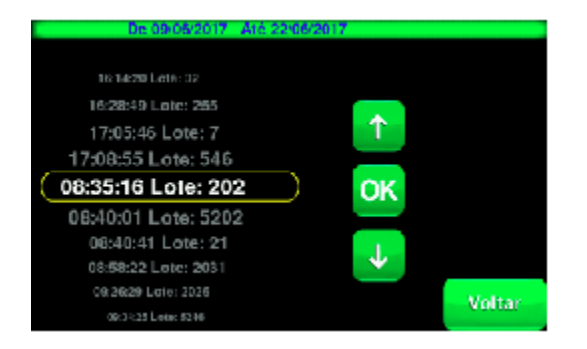

Nesse ponto temos uma lista de todos os ciclos que foram executados no período especificado. Assim como na visualização temos os botões de rolagem para navegar na lista, temos o botão "OK" para selecionar um item e o botão "Voltar" para retornar ao menu Relatórios.

Pressionando "OK" temos a seguinte tela:

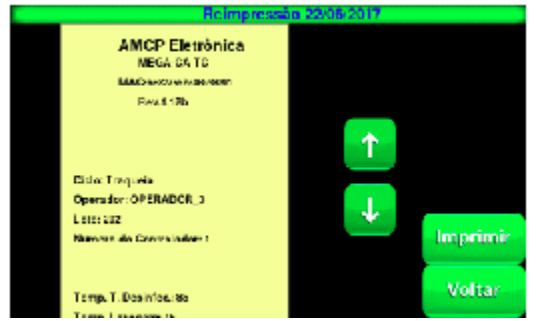

Aqui temos a visualização do ciclo selecionado anteriormente.

Voltando ao menu "Relatórios" pressione "Busca por Lote".

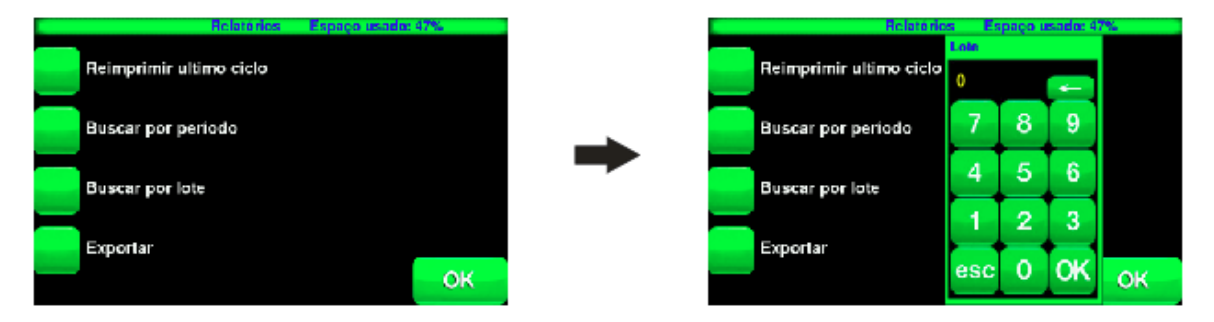

\_\_\_\_\_\_\_\_\_\_\_\_\_\_\_\_\_\_\_\_\_\_\_\_\_\_\_\_\_\_\_\_\_\_\_\_\_\_\_\_\_\_\_\_\_\_\_\_\_\_\_\_\_\_\_\_\_\_\_\_\_\_\_\_\_\_\_\_\_\_\_\_\_\_\_\_\_\_\_\_\_\_\_\_\_\_\_\_\_\_\_\_\_\_

Insira o lote desejado para pesquisar os ciclos que foram executados com esse lote. Pressione "OK" para entrar no visualizador de ciclos. Veja abaixo:

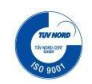

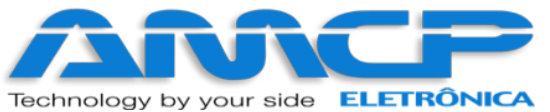

# **Eletrônica Industria e Comércio EIRELI EPP**

**www.amcp-xtend.com.br**

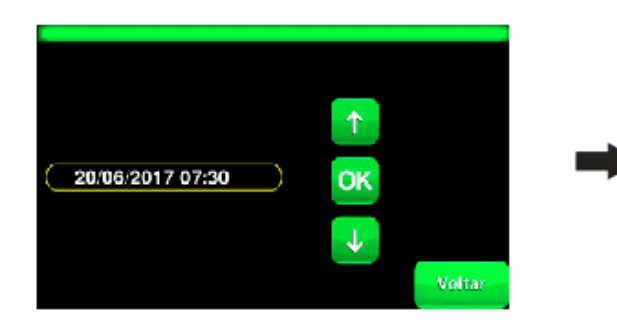

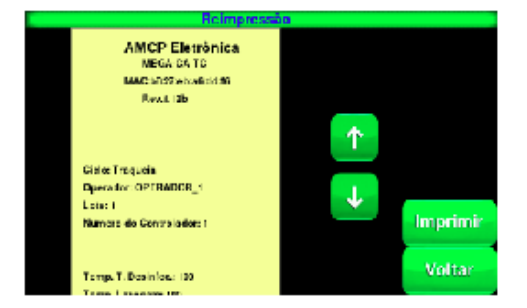

De volta ao menu Relatórios, pressione "Exportar":

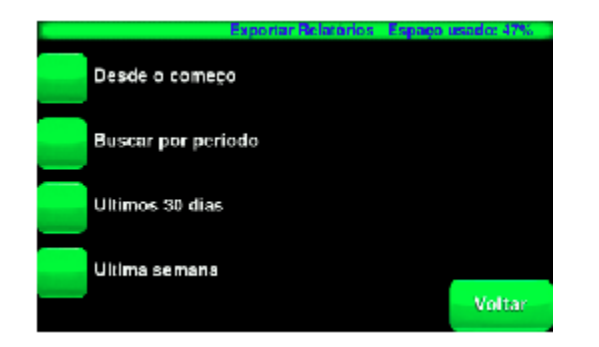

A função exportar oferece várias opções, você pode exportar desde o começo, por período, os últimos 30 dias ou então a última semana. Pressione "Desde o começo".

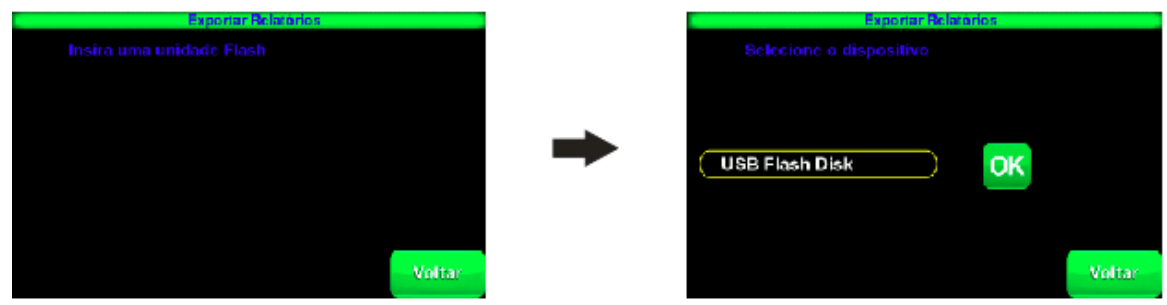

Qualquer uma das opções anteriores ira levá-lo para essa tela, caso não haja nenhum dispositivo inserido será pedido que você insira um dispositivo de armazenamento externo, após inserir teremos a seguinte tela selecione o dispositivo desejado e pressione "OK", nesse ponto casa haja mais de um dispositivo o sistema irá habilitar as setas de navegação para selecionar o dispositivo desejado.

\_\_\_\_\_\_\_\_\_\_\_\_\_\_\_\_\_\_\_\_\_\_\_\_\_\_\_\_\_\_\_\_\_\_\_\_\_\_\_\_\_\_\_\_\_\_\_\_\_\_\_\_\_\_\_\_\_\_\_\_\_\_\_\_\_\_\_\_\_\_\_\_\_\_\_\_\_\_\_\_\_\_\_\_\_\_\_\_\_\_\_\_\_\_

Após pressionar "OK" teremos a seguinte mensagem:

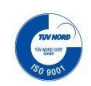

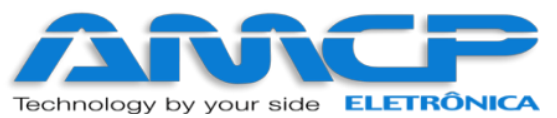

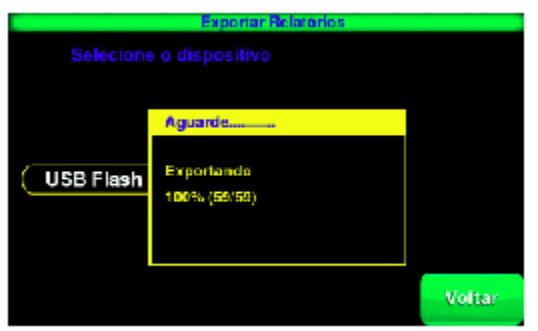

Caso o processo de exportação ocorra sem percalços teremos a seguinte tela:

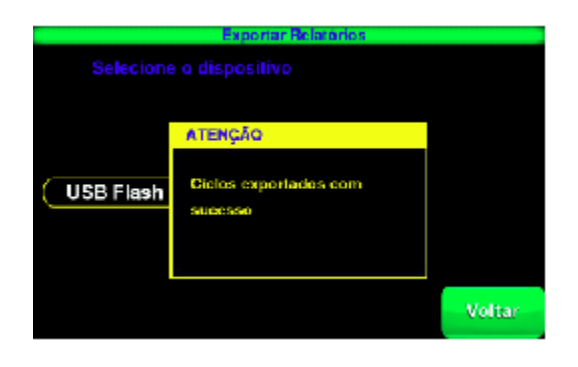

Se o processo não for concluído com sucesso, você verá uma mensagem informando o erro, nesses casos recomendamos utilizar outro dispositivo de armazenamento ou formatá-lo.

De volta ao menu Exportar, pressione a opção "Por Período":

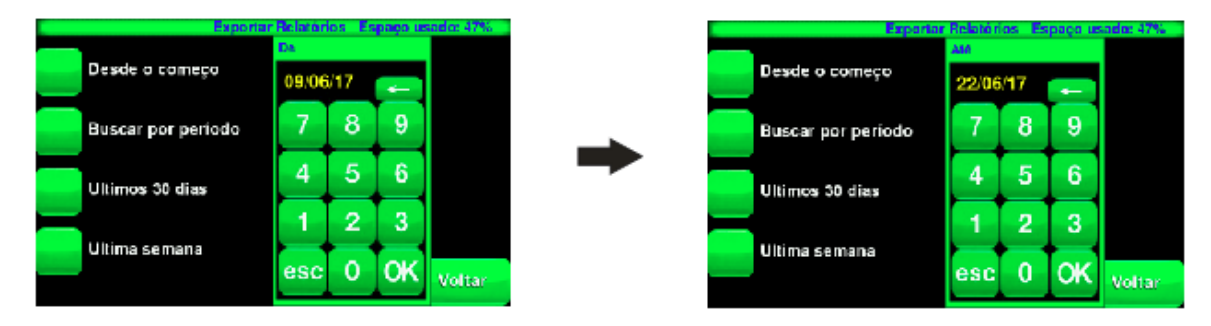

Nesse ponto você deve inserir a data de início e a data de fim para que o sistema procure os registros nesse período. Por padrão o sistema auto completa as datas com o ciclo mais antigo e o mais recente.

Pressionando "OK" voltamos a tela de seleção de dispositivos e o processo restante para exportar segue os mesmos passos da página 19.

\_\_\_\_\_\_\_\_\_\_\_\_\_\_\_\_\_\_\_\_\_\_\_\_\_\_\_\_\_\_\_\_\_\_\_\_\_\_\_\_\_\_\_\_\_\_\_\_\_\_\_\_\_\_\_\_\_\_\_\_\_\_\_\_\_\_\_\_\_\_\_\_\_\_\_\_\_\_\_\_\_\_\_\_\_\_\_\_\_\_\_\_\_\_

Pressione a opção "Últimos 30 Dias":

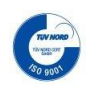

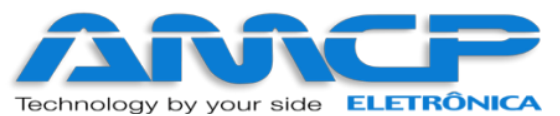

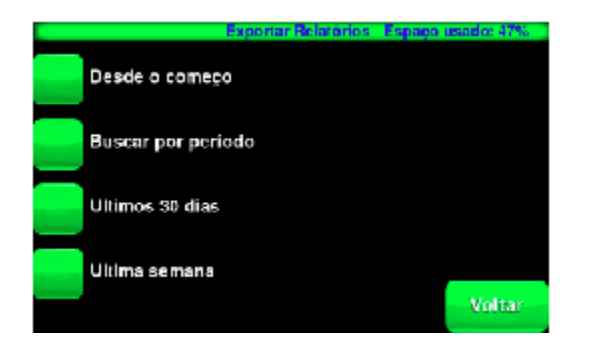

O sistema irá procurar as ocorrências dos últimos 30 dias nos ciclos executados.

Pressionando "Últimos 30 Dias" voltamos a tela de seleção de dispositivos e o processo restante para exportar segue os mesmos passos da página 19.

Pressione a opção "Última Semana":

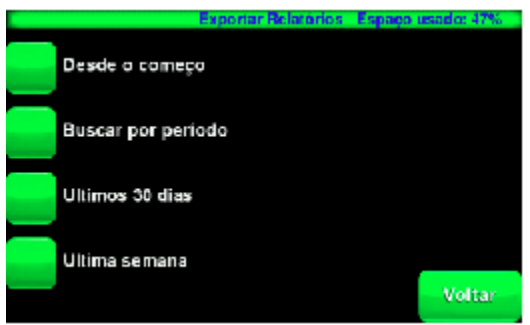

O sistema irá procurar as ocorrências da última semana nos ciclos executados.

Pressionando "Última Semana" voltamos a tela de seleção de dispositivos e o processo restante para exportar segue os mesmos passos da página 19.

Caso não haja nenhum registro de ciclo, na data especificada, nos últimos 30 dias ou na última semana, teremos a seguinte mensagem:

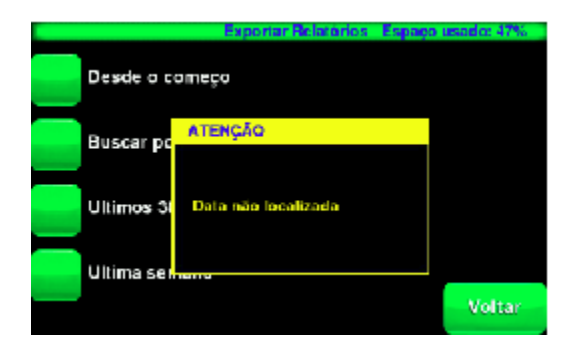

<span id="page-21-0"></span>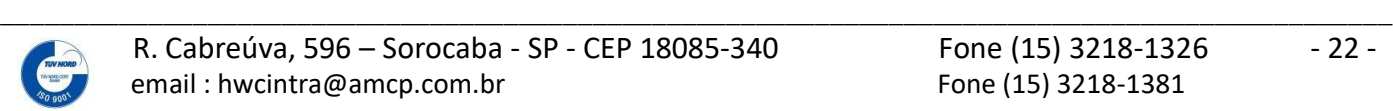

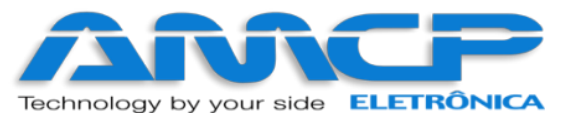

# Alteração dos Programas:

As alterações de programa só podem ser realizadas através da senha de Supervisor. Estando na tela principal pressione "Programar Termo" para iniciar as alterações:

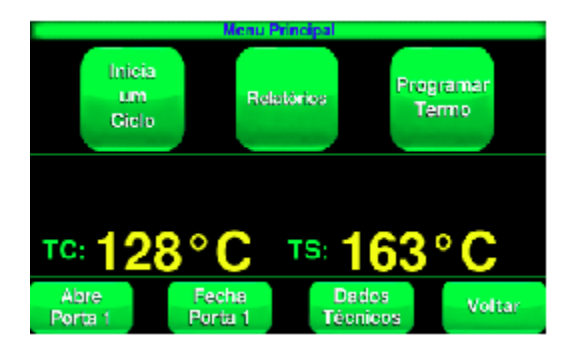

O software pedirá a senha do Supervisor (a senha de fábrica é 01234).

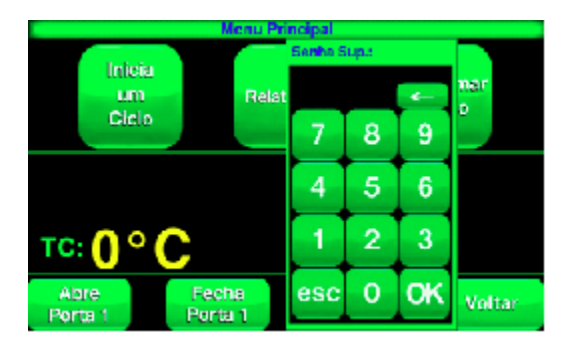

Digitando corretamente a senha teremos acesso ao menu Programação. Nesse menu podemos acessar qualquer ciclo para alterar suas predefinições, também no canto superior direito temos acesso ao menu opções.

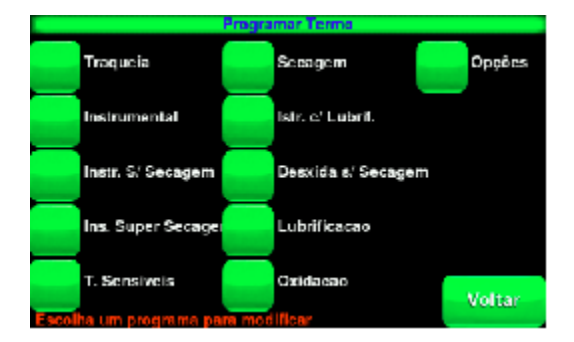

Pressione "Opções" para acessar o menu Opções:

Dentro do menu Opções podemos alterar a senha do supervisor, nome dos operadores, nome dos ciclos e o tipo de abertura de porta.

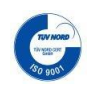

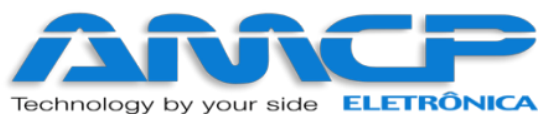

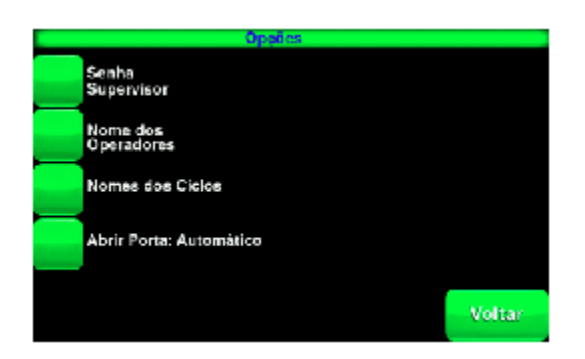

Para alterar a senha do supervisor pressione "Senha Supervisor", insira a senha atual, em seguida insira a nova senha.

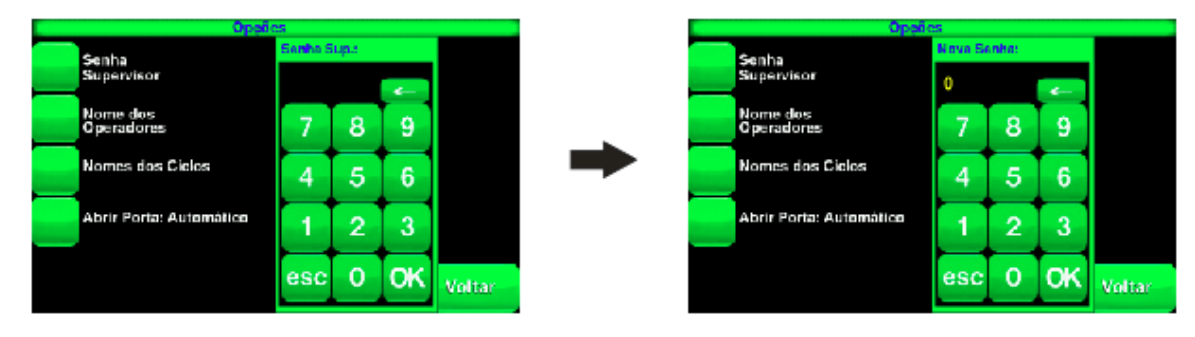

Para alterar os nomes dos operadores pressione "Nome dos Operadores", insira o número de operador desejado e pressione OK em seguida insira o nome desejado e pressione OK.

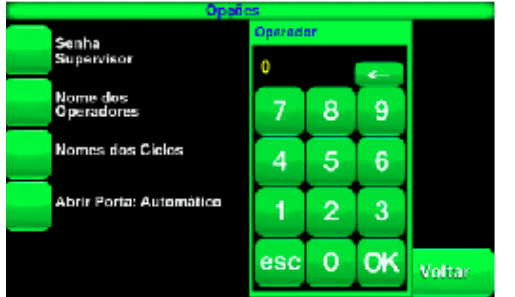

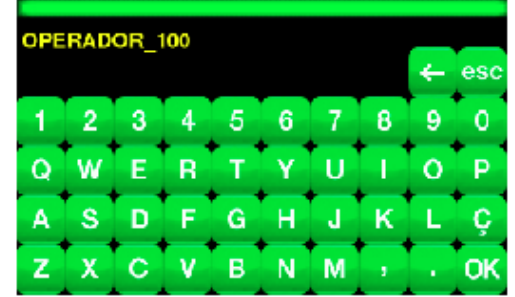

E por fim insira a senha desse operador e pressione OK. Caso a senha já esteja em uso a seguinte mensagem aparecerá.

\_\_\_\_\_\_\_\_\_\_\_\_\_\_\_\_\_\_\_\_\_\_\_\_\_\_\_\_\_\_\_\_\_\_\_\_\_\_\_\_\_\_\_\_\_\_\_\_\_\_\_\_\_\_\_\_\_\_\_\_\_\_\_\_\_\_\_\_\_\_\_\_\_\_\_\_\_\_\_\_\_\_\_\_\_\_\_\_\_\_\_\_\_\_

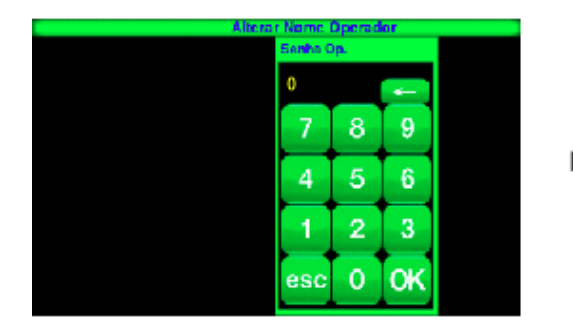

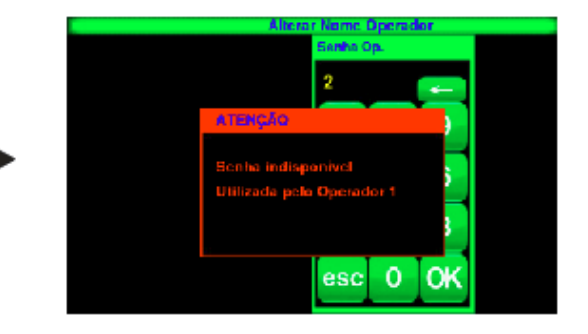

Para alterar o nome dos ciclos pressione "Nome Ciclos", escolha um ciclo para alterar

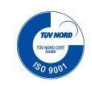

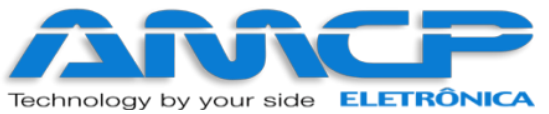

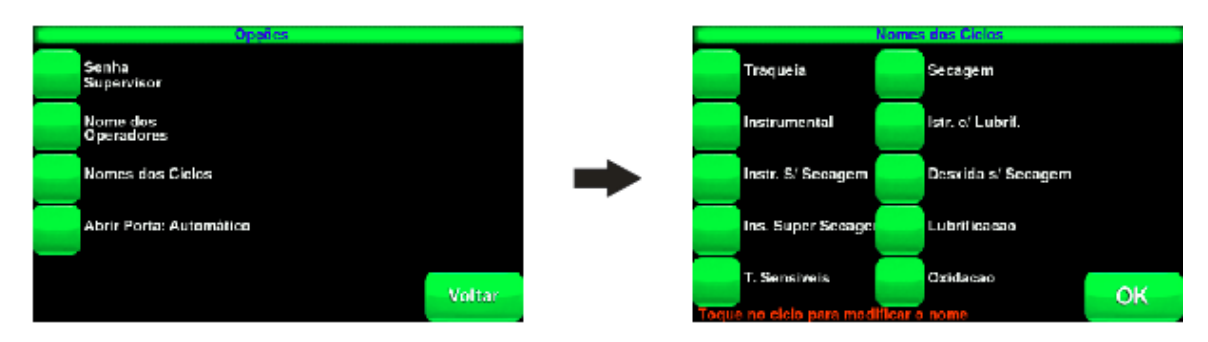

Em seguida insira o nome desejado para o ciclo escolhido e pressione OK.

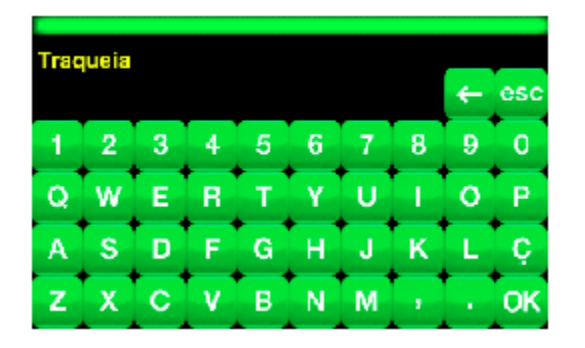

Pressione a opção "Abrir Porta: Automático" para mudar para abertura manual de porta durante o ciclo.

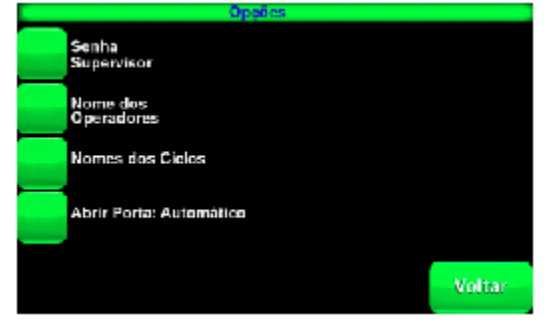

Estando novamente no menu Programação pressione em qualquer programa para efetuar alterações.

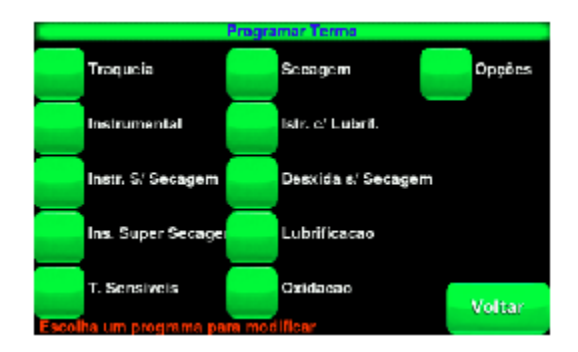

Para modificar algum parâmetro pressione o botão verde à esquerda do parâmetro a ser modificado. Insira o valor

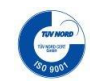

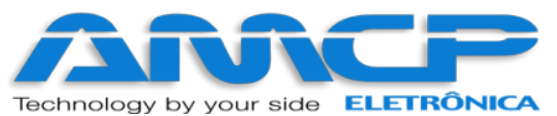

desejado e pressione "OK", para confirmar alterações pressione "OK" no canto inferior direito, ou para cancelar alterações pressione "Voltar".

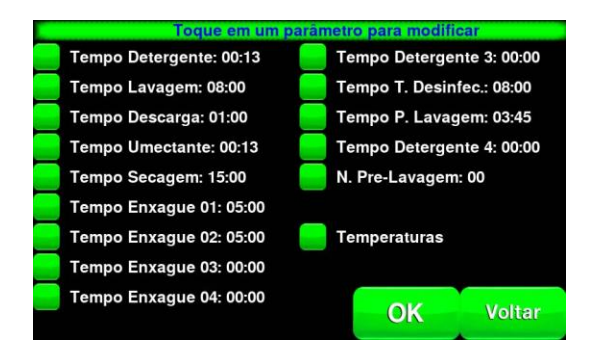

De volta ao menu Principal, para verificação dos estados das entradas analógicas pressione "Dados Técnicos".

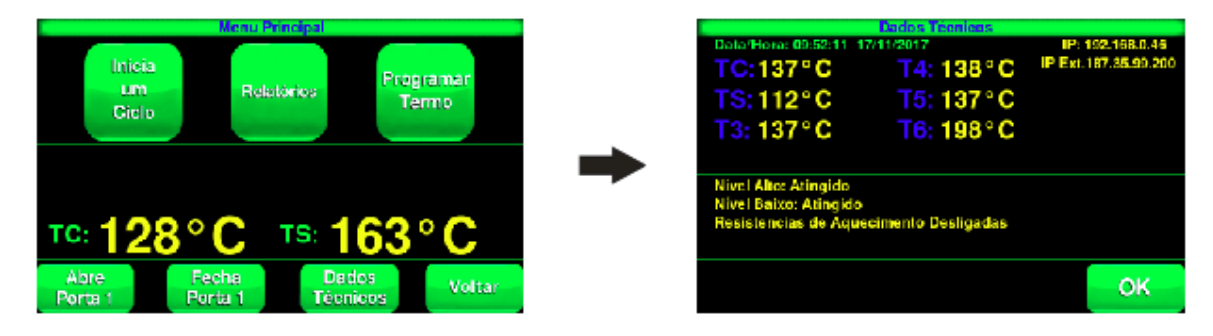

Pressione "OK" para retornar ao menu anterior

# <span id="page-25-0"></span>Menu de Manutenção:

Existem parâmetros de operação do equipamento que só devem ser acessíveis ao fabricante, para tanto devemos estar no menu inicial:

\_\_\_\_\_\_\_\_\_\_\_\_\_\_\_\_\_\_\_\_\_\_\_\_\_\_\_\_\_\_\_\_\_\_\_\_\_\_\_\_\_\_\_\_\_\_\_\_\_\_\_\_\_\_\_\_\_\_\_\_\_\_\_\_\_\_\_\_\_\_\_\_\_\_\_\_\_\_\_\_\_\_\_\_\_\_\_\_\_\_\_\_\_\_

Pressionando "Manutenção" teremos:

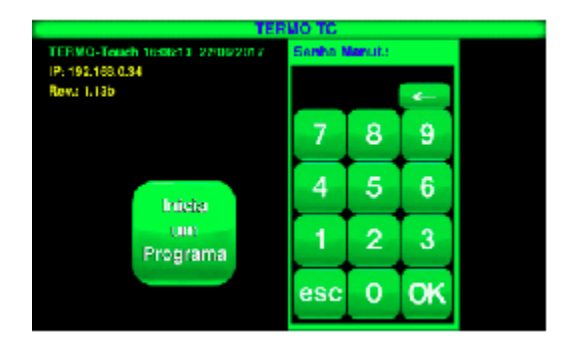

A senha de fábrica é 56789, insira e teremos:

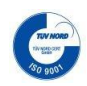

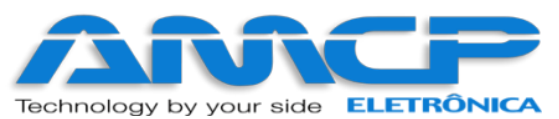

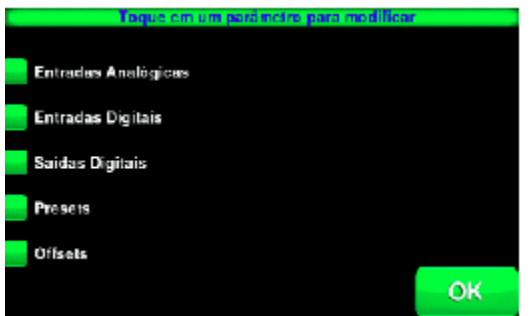

Para verificarmos o estado das entradas analógicas, pressione "Entradas Analógicas", como segue nesse menu temos as mesmas informações do menu Dados Técnicos.

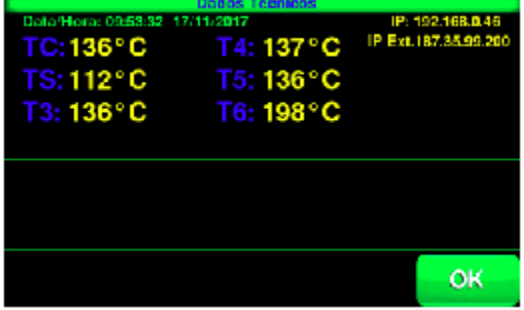

As temperaturas e pressões também podem ser visualizadas pelo display da unidade de comando. Utilizando as teclas você pode navegar pelos canais de leitura.

# <span id="page-26-0"></span>Visualizando Estado Entradas Digitais:

Para voltar ao menu anterior, pressione a tecla "OK". Para verificarmos o estado das entradas digitais, pressione "Entradas Digitais", e teremos:

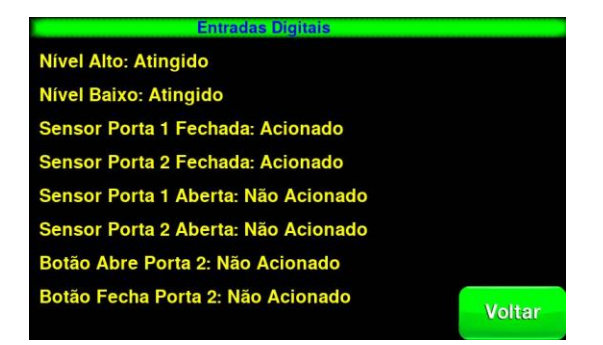

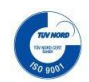

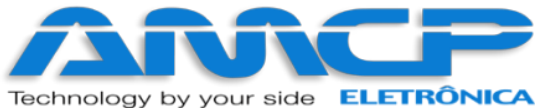

# <span id="page-27-0"></span>Testando as Saídas:

Pressione "OK" para voltarmos ao menu anterior. Se agora pressionarmos "Saídas Digitais", teremos a seguinte tela no display:

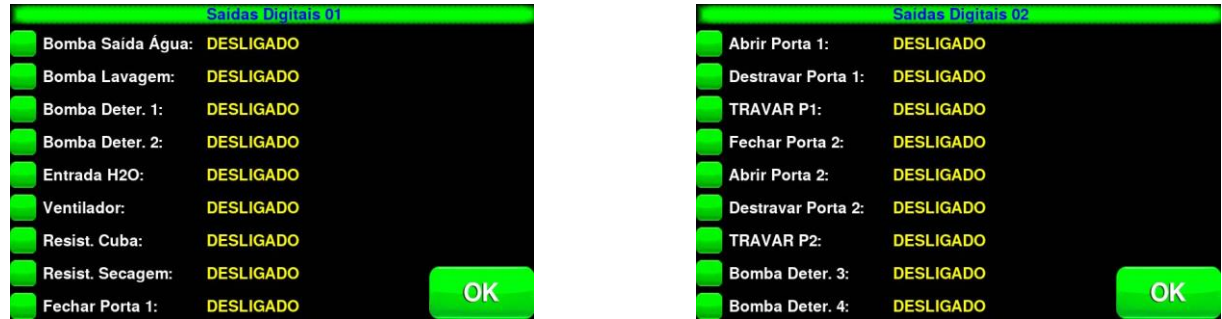

Para ligarmos ou desligarmos um determinado ponto, basta pressionar a saída correspondente na tela. Se a saída estiver ligada, a mesmo será desligada. Se a saída estiver desligada. A mesma será ligada.

Esta função nos permite testar as saídas de 1 a 9, para testar as saídas de 10 a 16, pressione "OK".

Caso queira retornar ao menu principal pressione "OK" no menu Saídas Digitais 02.

Pressionando-se agora "Presets" teremos acesso ao menu de presets, como segue:

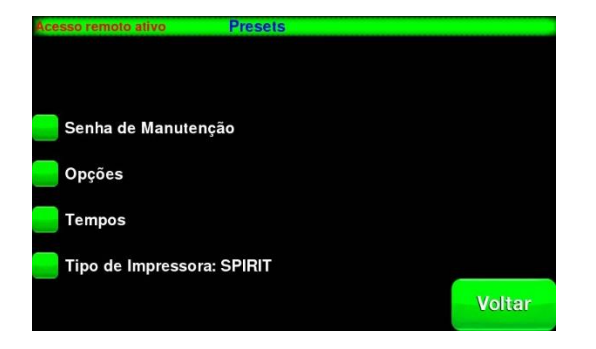

Nesse menu é possível alterar o tipo de impressora utilizada, basta pressionar "Tipo de Impressora" para alternar entre o modelo SPIRIT ou FH-190. Não é necessário reiniciar o equipamento, para confirmar alterações pressione "OK" até voltar a tela inicial.

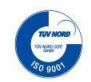

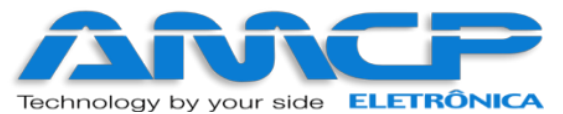

Pressione "Opções" e teremos a configuração de presets gerais:

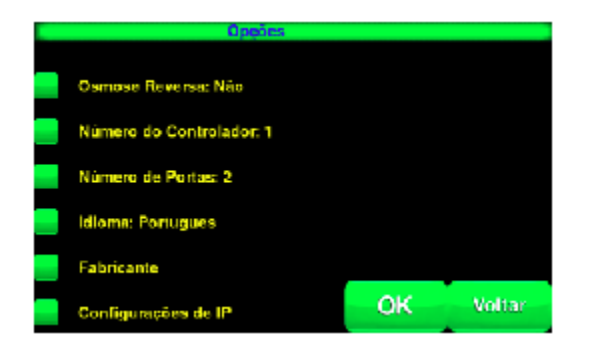

A osmose reversa faz a filtragem de água acontece através de um processo químico no qual há grande aplicação de pressão para atingir a inversão no sentido do fluxo de filtragem. Pressionando Osmose Reversa você altera para o estado desejado.

O número de controladores pode variar de 1 a 8, o número de portas entre 1 e 2. Pressionando "Idioma" você alterna entre Português, Inglês e Espanhol

Pressionando Configurações de IP temos as seguintes opções:

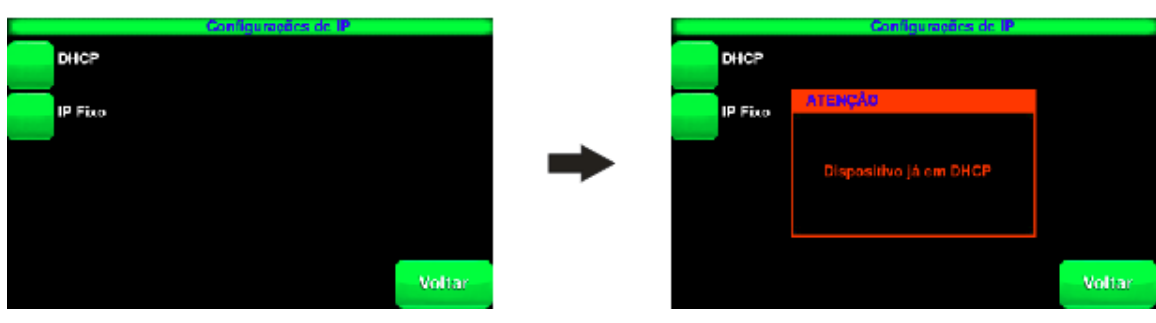

Ao clicar em DHCP e se o dispositivo já estiver nessa configuração. Senão o sistema lhe questionará se quer ou não alterar a configuração de rede para DHCP.

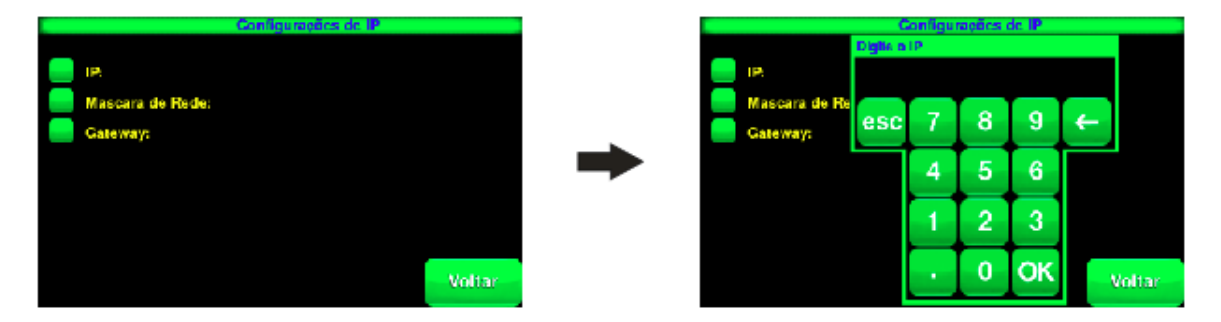

Clicando em IP Fixo é possível configurar um IP estático para seu dispositivo. Veja acima.

Um teclado numérico se abrirá, será necessário digitar o IP, Mascara de Rede e o Gateway. Após inserir os dados da sua rede, serão apresentados os dados inseridos para confirmação. Veja abaixo:

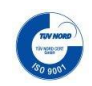

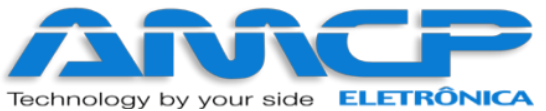

# **Eletrônica Industria e Comércio EIRELI EPP**

**www.amcp-xtend.com.br**

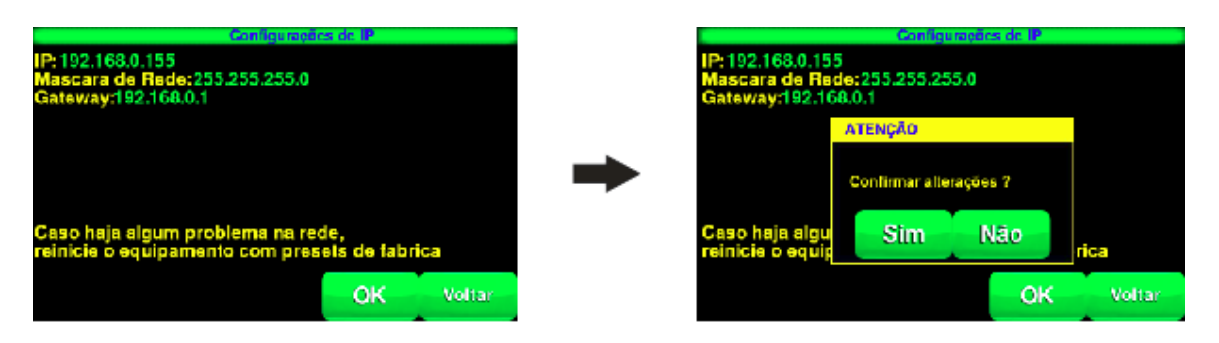

Pressionando "OK" confirme pressionando "Sim" ou "Não" para cancelar.

De volta a Opções. Pressionando "Fabricante" você altera o nome ou senha do fabricante. Para acessar esse menu você precisará da senha padrão do fabricante que é "33333".

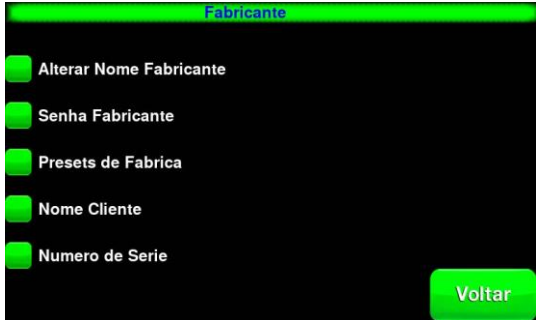

Já no menu do Fabricante pressionando "Nome do Fabricante" você altera o nome do fabricante.

Veja abaixo:

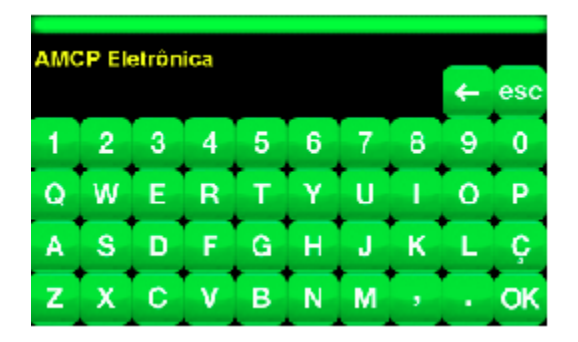

Digite o nome desejado e pressione "OK" para confirmar ou "ESC" para voltar ao menu anterior. Para alterar a senha, basta pressionar "Senha do Fabricante". Será solicitado a senha atual do fabricante.

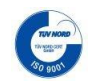

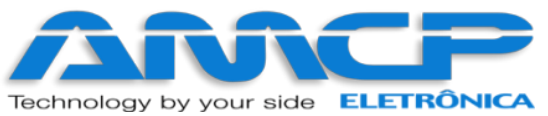

# **Eletrônica Industria e Comércio EIRELI EPP**

**www.amcp-xtend.com.br**

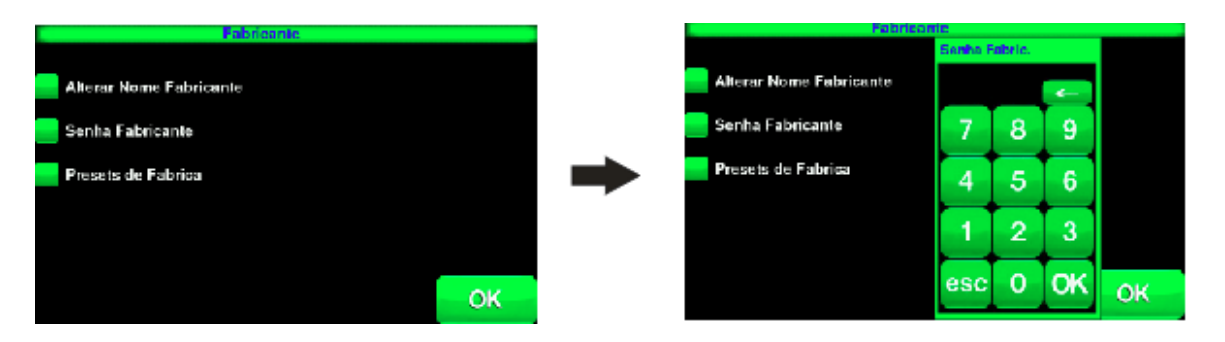

Em seguida será solicitado a senha nova. Pressione "OK" para confirmar alteração ou cancelar para voltar ao menu anterior.

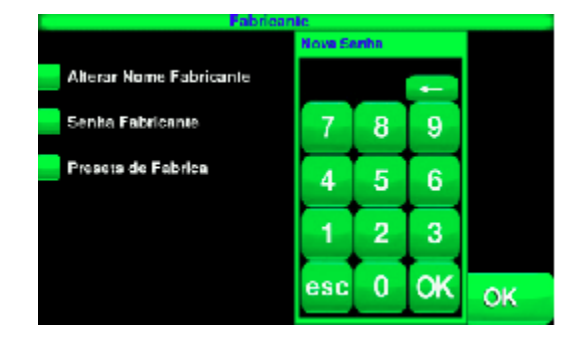

De volta a tela do Fabricante, temos a opção "Presets de Fabrica", ao pressionar teremos a seguinte tela.

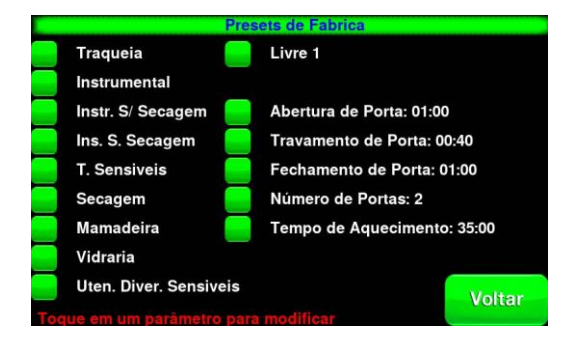

Pressionando qualquer um dos programas disponíveis você terá acesso aos parâmetros iniciais de cada programa, esses serão os valores padrões se o controlador for reiniciado com valores de fábrica.

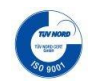

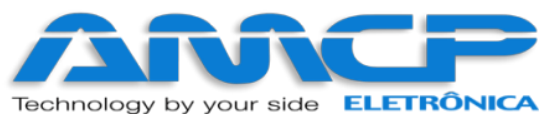

Pressionando "Traqueia", teremos as mesmas opções de alteração dos presets dos programas.

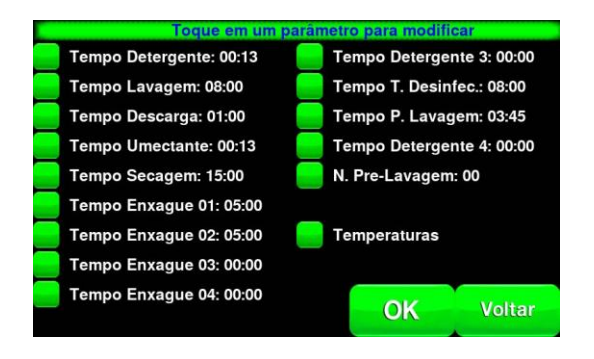

Pressione "Voltar" para retornar.

De volta a tela do Fabricante, temos a opção "Nome do Cliente", ao pressionar teremos a seguinte tela.

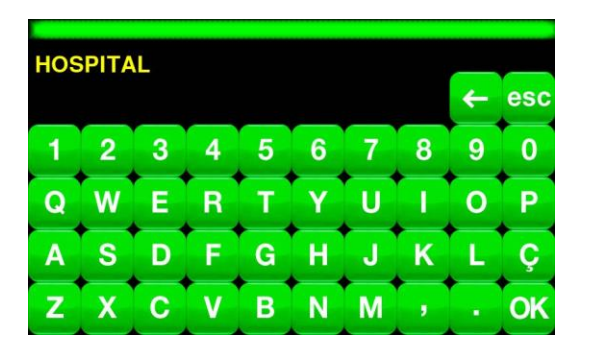

Nesse menu é possível definir o nome do cliente. Esse nome será impresso no início de cada ciclo.

De volta a tela do Fabricante, temos a opção "Numero de Serie", ao pressionar teremos a seguinte tela.

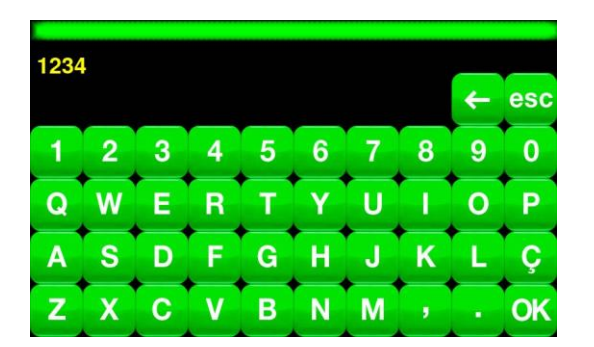

Nesse menu é possível definir o número de série da máquina. Essa informação será impressa no início de cada ciclo.

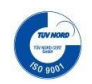

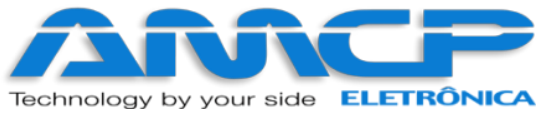

Agora pressionando "Tempos" teremos acesso à tela de programação dos tempos inerentes aos ciclos.

Veja abaixo os tempos disponíveis para programação:

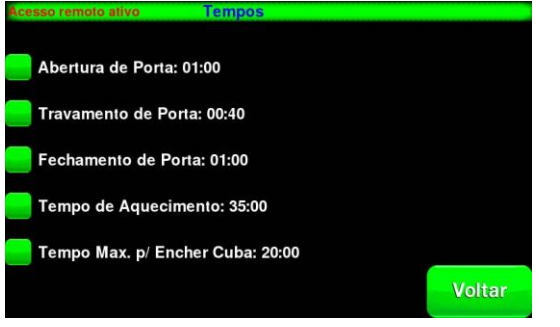

Agora pressionando "Offsets" teremos acesso à tela de Offsets:

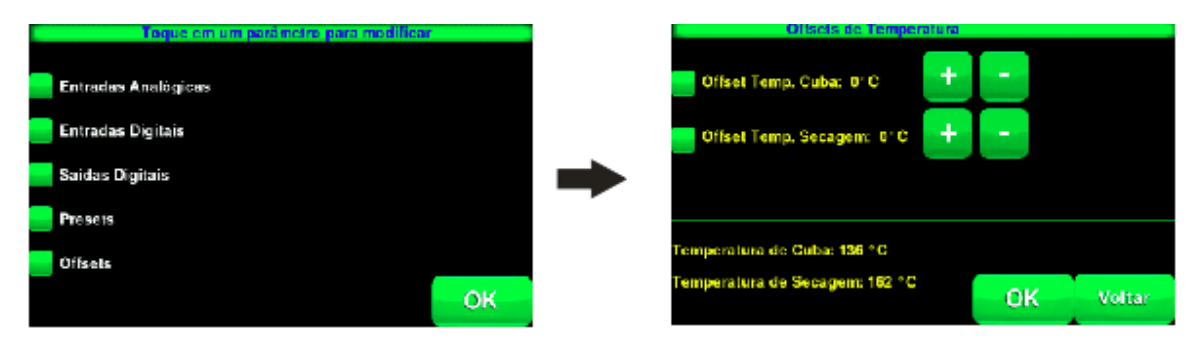

Temos acesso aos offsets de pressão e de temperatura nesse menu. Além da visualização desses dados em tempo real. Pressione "OK" para salvar os Offsets.

# <span id="page-32-0"></span>Mensagens de erro:

#### **1. Problema de Comunicação:**

O equipamento é composto de duas partes, um console de programação e uma unidade de comando. Caso o console de programação não consiga estabelecer contato com a unidade de comando, o display mostrará a mensagem "UC Off Line" no menu Principal.

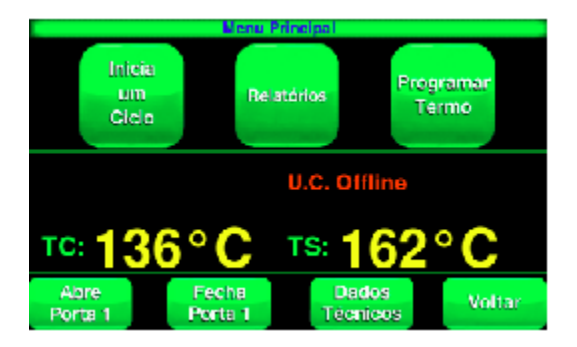

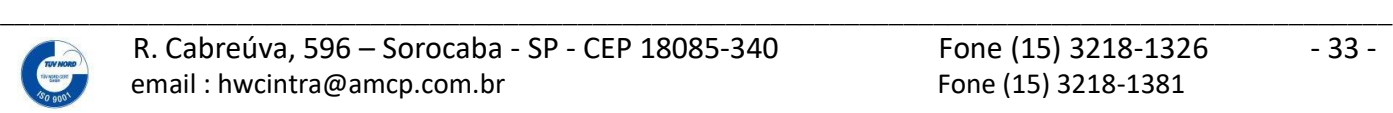

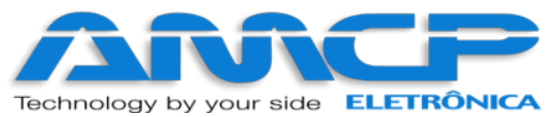

#### **2. Falha Completando Nível:**

Essa falha ocorre sempre que o nível da cuba não é preenchido no tempo determino no menu manutenção.

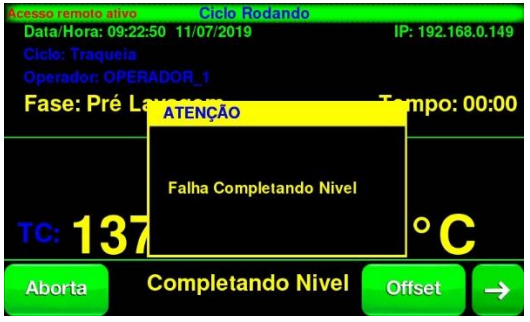

Verifique o funcionamento do sensor de nível, verifique o reservatório da Osmose (se existir), verifique a entrada de agua da máquina.

# <span id="page-33-0"></span>Outras Opções:

Caso seja digitada a senha 99999, todos os valores de memória voltarão aos valores originais de fabrica (AMCP), que são os seguintes:

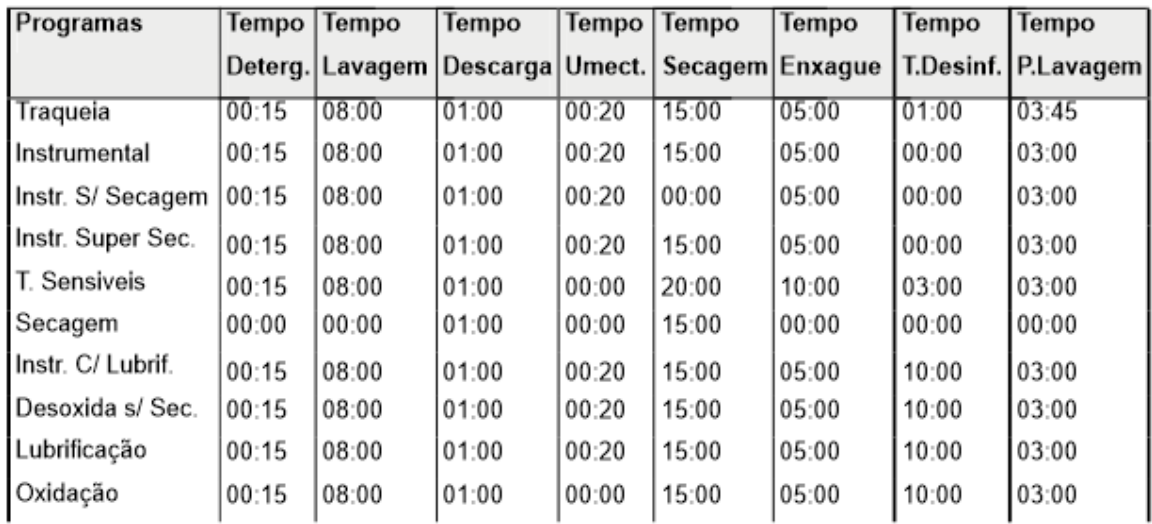

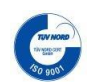

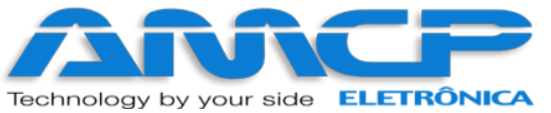

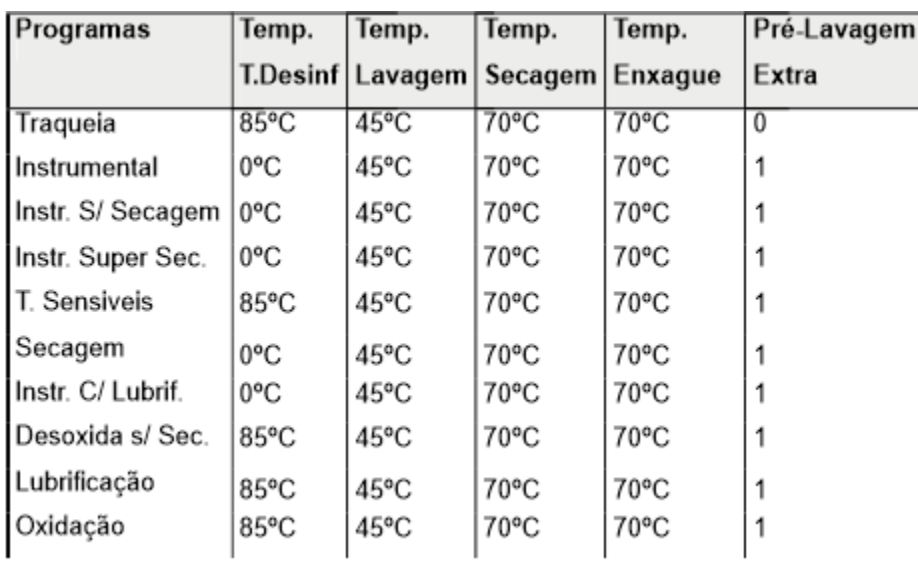

# <span id="page-34-0"></span>Exemplos de Impressão:

**Ligando o aparelho: Mensagem impressa quando o controlador é ligado** 

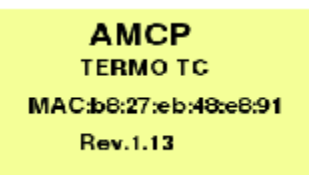

OBS.: A revisão do aparelho varia de acordo com o equipamento

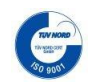

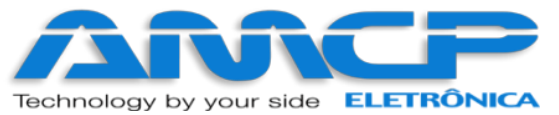

#### **Ciclo Abortado: Mensagem impressa quando o ciclo é abortado pelo operador**

### **CICLO ABORTADO**

DATA: 21/06/2017 **HORA: 13:39** 

Tempo Total: 00:01

**OP.:** 2008

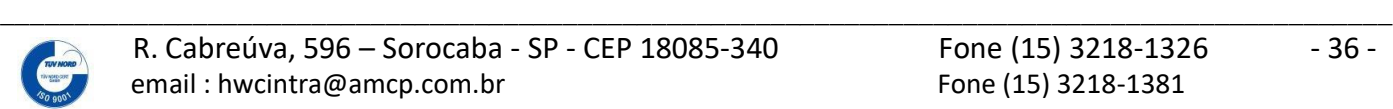

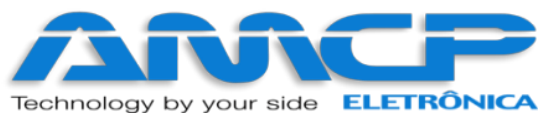

#### **Exemplo de ciclo completo**

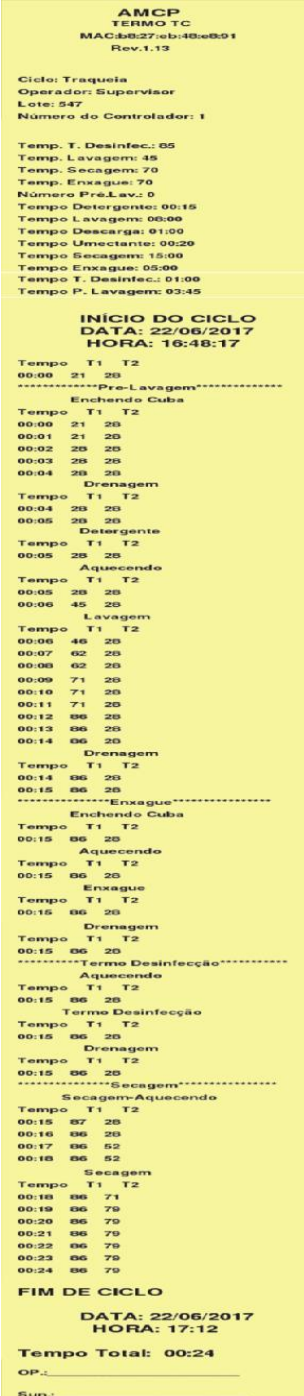

<span id="page-36-0"></span>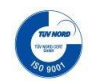

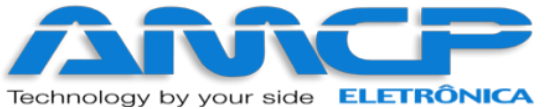

# Painel Traseiro:

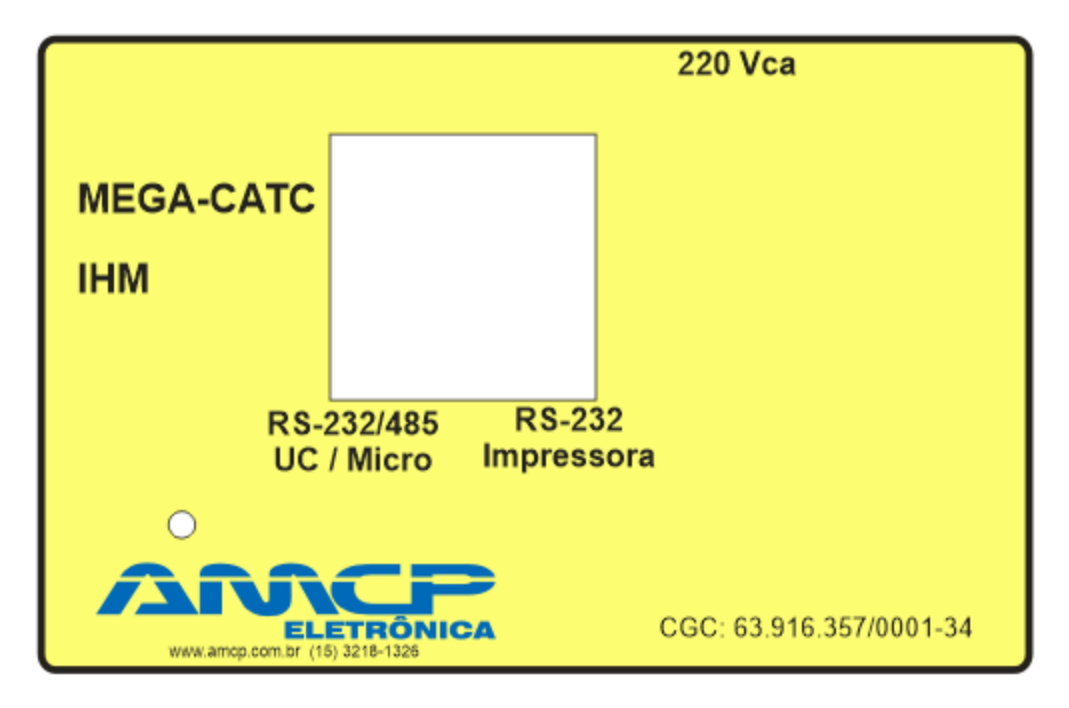

No painel traseiro existe uma etiqueta de identificação das conexões existentes:

No conector identificado como "RS-232 IMPRESSORA" é conectado uma comunicação com a impressora. O conector identificado como "RS-232/485 UC/MICRO", é um canal de comunicação paralelo com a unidade de comando e o micro.

O MEGACA-TC é produzido pela AMCP Eletrônica Ind. Com. Ltda., sendo nosso principal objetivo, sua completa satisfação com nosso equipamento, para tanto, nos colocamos ao seu inteiro dispor para quaisquer esclarecimentos. Este aparelho é garantido por 24 (vinte e quatro) meses contra quaisquer defeitos de fabricação, desde que respeitadas as condições corretas de uso do mesmo.

\_\_\_\_\_\_\_\_\_\_\_\_\_\_\_\_\_\_\_\_\_\_\_\_\_\_\_\_\_\_\_\_\_\_\_\_\_\_\_\_\_\_\_\_\_\_\_\_\_\_\_\_\_\_\_\_\_\_\_\_\_\_\_\_\_\_\_\_\_\_\_\_\_\_\_\_\_\_\_\_\_\_\_\_\_\_\_\_\_\_\_\_\_\_

Qualquer dúvida contatar:

AMCP Eletrônica Indústria e Comércio Ltda. Rua Cabreúva 596 Sorocaba - SP CEP 18085-340 Fone: 15 3218-1326, 15 3218-1381

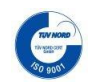

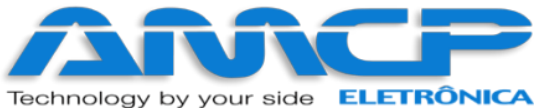

# <span id="page-38-0"></span>Diagrama de Ligação:

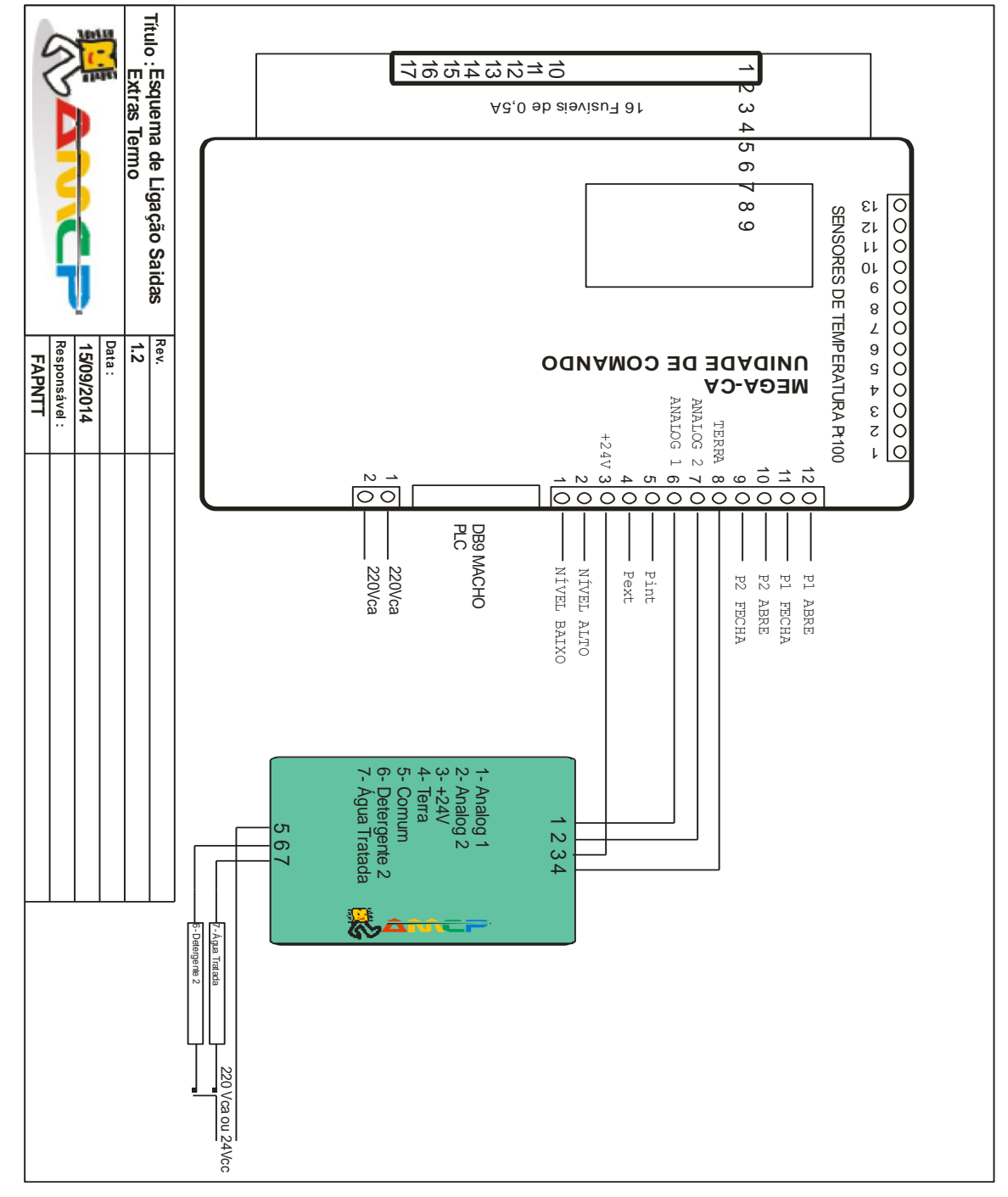

<span id="page-38-1"></span>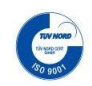

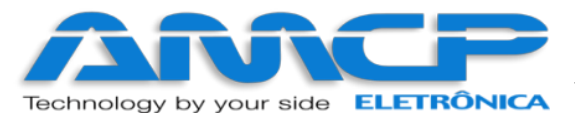

### Acesso Web:

Para acesso WEB, tanto seu computador ou dispositivo móvel, devem estar na mesma rede em que o controlador estiver conectado.

Para acessar o gerenciamento Web da Autoclave digite o IP do dispositivo em seu navegador, assim que a página abrir, digite o **usuário e a senha**.

Usuário: **Supervisor, Manutenção, Operadores** Senha: **01234, 56789, \*Varia de acordo com o Operador\***

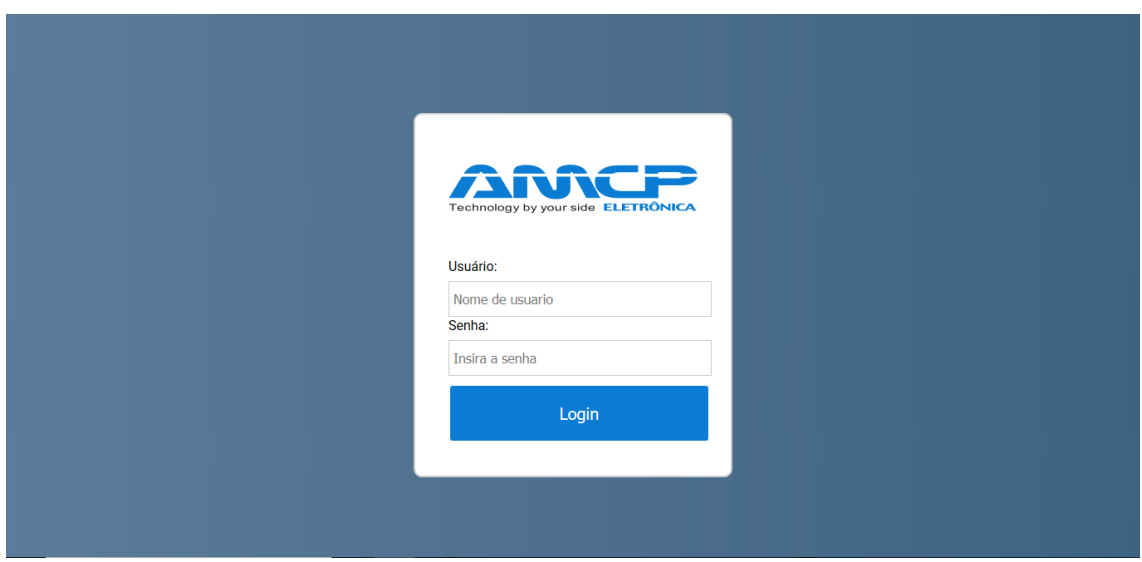

Depois de apertar **Login** você terá acesso a interface de acesso remoto da **TERMO TC**.

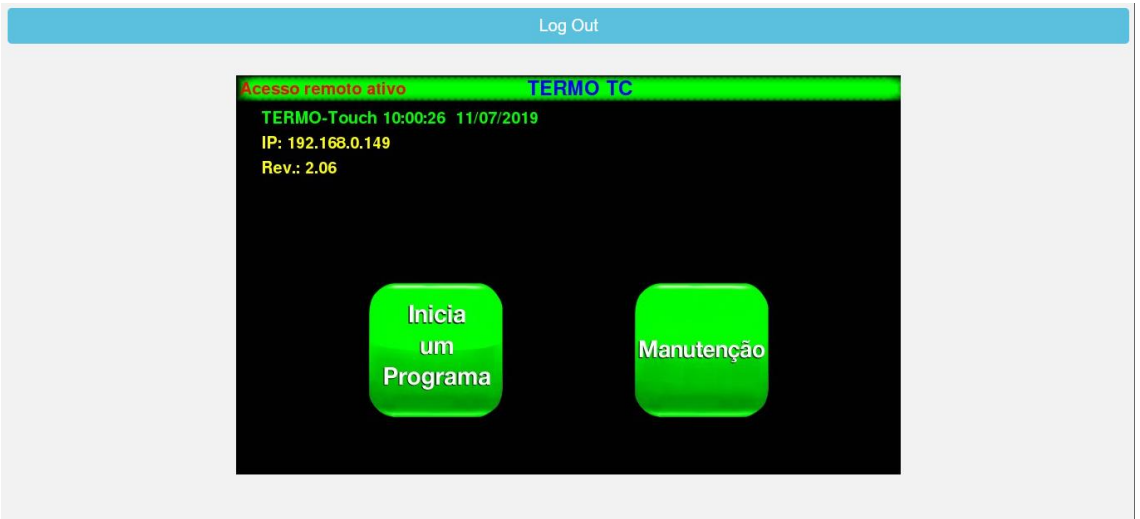

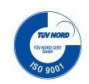